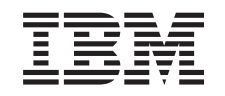

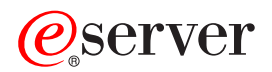

iSeries Speciális jobütemező  $V5R3$ 

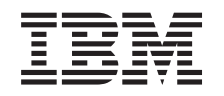

# @server

iSeries Speciális jobütemező  $V5R3$ 

### **Megjegyzés**

Jelen kiadvány és a benne tárgyalt termék használatba vétele előtt olvassa el a ["Megjegyzések"](#page-30-0) oldalszám: 25 szakasz általános információit.

#### **Negyedik kiadás (2005. augusztus)**

Ez a kiadás az IBM Operating System/400 (termékszám: 5722-SS1) és az Advanced Job Scheduler (termékszám: 5722-JS1) V5R3M0 változatára, illetve minden ezt követő változatra és módosításra vonatkozik mindaddig, amíg az újabb kiadások ezt másképp nem jelzik. Ez a változat nem fut minden csökkentett utasításkészletű (RISC) modellen és a CISC modelleken.

# **Tartalom**

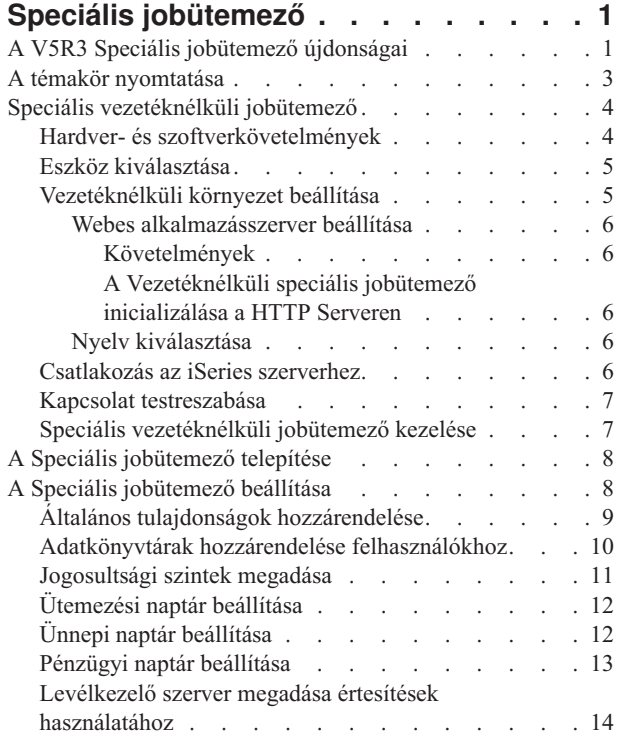

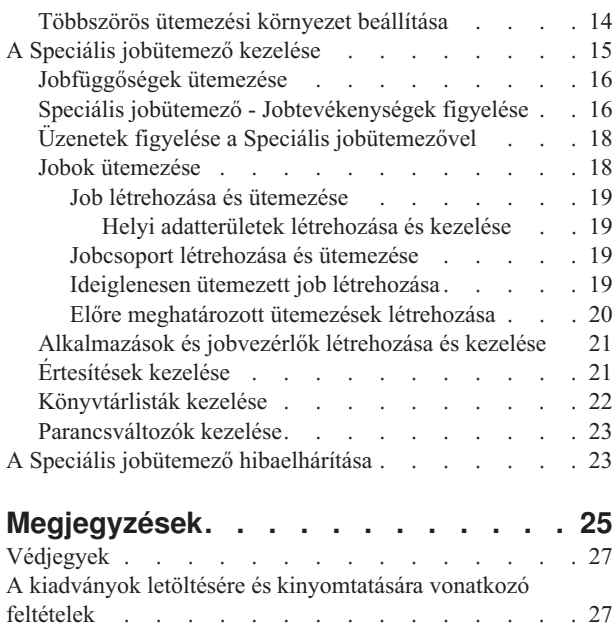

# <span id="page-6-0"></span>**Speciális jobütemező**

A Speciális jobütemező licencprogram (5722-JS1) egy robusztus ütemező, amely lehetővé teszi a jobok felügyelet nélküli feldolgozását éjjel-nappal, a hét minden napján. A Speciális jobütemező normál, pénzügyi és a felhasználó által megadott naptárainak segítségével gyorsan leírható és beállítható minden szükséges jobütemezési helyzet. Megtekinthető a jobok végrehajtásának visszamenőleges adatai és kezelhetők a job állapotáról küldött értesítések.

Nem kötelező a Kezelőközpont hálózat minden egyes végponti rendszerére telepíteni a Speciális jobütemezőt. Miután telepítette a Speciális jobütemezőt a központi rendszerre, a végponti rendszereken megadott jobok és feladatok a szükséges jobinformációkat a központi rendszerről gyűjtik be. A jobmeghatározási információkat azonban a központi rendszeren kell beállítani.

Ha a hálózat rendszerein telepítve van helyileg is a Speciális jobütemező, akkor a Kezelőközpont hálózaton kívül is ütemezhetők feladatok. Az iSeries navigátor **Saját kapcsolatok** oldalán, a **Jobkezelés** részt kibontva elérhető a helyi rendszer Speciális jobütemezője.

Az alábbi információk segítenek a Speciális jobütemező használatában. Először telepítenie kell a licencprogramot, majd ismerje meg azokat a feladatokat, amelyekkel testreszabhatja a Speciális jobütemezőt. A többi feladat pedig az ütemező kezelésében és használatában segít.

### $\ddot{\mathbf{z}}$

#### **"Speciális [vezetéknélküli](#page-9-0) jobütemező" oldalszám: 4**

Ismerje meg, hogyan kezelhetők jobok a Speciális jobütemező vezetéknélküli funkcióival.

### **"A Speciális [jobütemező](#page-13-0) telepítése" oldalszám: 8**

Kövesse ezeket a lépéseket a Speciális jobütemező telepítéséhez.

### **"A Speciális [jobütemező](#page-13-0) beállítása" oldalszám: 8**

Ha már telepítette a programot és most használja először a Speciális jobütemezőt, akkor következő lépésként testre kell szabnia. Ismerje meg, hogyan adhatók meg az igényeknek megfelelően a Speciális jobütemező általános tulajdonságai.

### **"A Speciális [jobütemező](#page-20-0) kezelése" oldalszám: 15**

Beállíthatók egymástól függő jobok és jobcsoportok is. Megadható a jobok feldolgozását jelző függés típusa is.

#### **"A Speciális jobütemező [hibaelhárítása"](#page-28-0) oldalszám: 23**

Ha egy job nem fut le az ütemezett időben, akkor itt találja meg a lehetséges teendők leírását.

További információkat a Speciális jobütemező licencprogramról a Speciális [jobütemező](http://www-1.ibm.com/servers/eserver/iseries/jscheduler/product.htm) termék webhelyén talál.

# **A V5R3 Speciális jobütemező újdonságai**

A V5R3 kiadásban a Speciális jobütemező új és továbbfejlesztett lehetőségeket kínál a jobok ütemezésére, valamint hatékonyabb módszereket a jobok elérésére az iSeries navigátorból.

### **"Speciális [vezetéknélküli](#page-9-0) jobütemező" oldalszám: 4**

A Speciális jobütemező vezetéknélküli eszközökkel, például PDA-kon keresztül is használható.

### **["Értesítések](#page-26-0) kezelése" oldalszám: 21**

Az Advanced Job Scheduler értesítési funkciójával automatikusan értesíthető egy meghatározott címzett e-mailben. Nemcsak egyszerűen értesíteni lehet a címzettet e-mailben, hanem a nyomtatókimenet is csatolható az e-mail üzenetekhez PDF formátumban.

A Speciális jobütemezőhöz mellékelt Terjesztés küldése a jobütemezővel (SNDDSTJS) értesítési parancs a karakteres felületen mindig elérhető. A parancs még akkor is hozzáférhető, ha az iSeries navigátorban, a Speciális jobütemező **Általános** tulajdonságlapján másik értesítési parancsot ad meg.

### **Új job tulajdonságai**

A V5R3 előtt ezek a jobtulajdonságok csak a karakteres felületről voltak elérhetők. Most már az iSeries navigátorban is kezelhetők ezek a jobtulajdonságok.

### v **"Helyi [adatterületek](#page-24-0) létrehozása és kezelése" oldalszám: 19**

Megadhat helyi adatterületet a jobhoz. A helyi adatterületen a jobhoz tartozó adatok tárolhatók. A jobon belüli minden parancs hozzáfér a job helyi adatterületéhez.

### v **Parancs lépés**

A CL programban megadott Lépés megadása jobütemezővel (SETSTPJS) paranccsal nyomon követhető a jobok előmenetele. A parancsot és a hozzá tartozó leírást akárhány helyen alkalmazhatja a programban. A parancshoz rendelt szöveges leírás fog megjelenni az ütemezett job tulajdonságainak **Legutóbbi futtatás** lapján, a Parancs lépés mezőben. A Parancs lépés mező az aktív job **Állapot** ablakában is megtekinthető. A Parancs lépés mező automatikusan frissül minden egyes alkalommal, amikor a job egy Lépés megadása jobütemezővel (SETSTPJS) parancsot talál.

### v **Jobdokumentáció létrehozása és kezelése**

A jobdokumentációs oldalon szöveget adhat meg. Ez a szöveg leírhatja magát a jobot, vagy a vele kapcsolatos speciális megfontolásokat.

### v **Adott időn belül el nem indult jobok figyelése**

Megadhatja, hogy a rendszer küldjön-e értesítést, ha egy job nem indult el a megadott időkorláton belül. Az **Értesítés** oldalon a **Címzett** és a **Korlát** értékeket kell megadnia. Az alapértelmezett beállítást a Jobvezérlők/alkalmazások oldalon adhatja meg.

### v **Kihagyások számolása**

A jobok ütemezésénél a kihagyás mezővel állíthatja be, hogy a jobok minden második héten, minden harmadik héten stb. fussanak. Ehhez állítsa be először a **Heti** gyakoriságot, válassza ki a hét csak egy napját, majd adjon meg egy **Kihagyás számlálót**. Ha 1 értéket ad meg kihagyás számlálóként, akkor a job minden második héten fog futni.

### **Új Speciális jobütemező tulajdonságok**

### v **"Pénzügyi naptár beállítása" [oldalszám:](#page-18-0) 13**

Készíthet a pénzügyi évnek megfelelő naptárat. A pénzügyi naptárral a cég számára egyedi ütemezés adható meg. A pénzügyi naptár az ütemezett jobokhoz is rendelhető.

### v **Nap kezdete**

Az az időpont, amely új nap kezdetének számít. Minden olyan jobnak, amely ebben az időpontban indul, vissza kell állítani a job dátumát az előző napra, ha az az idő, amikor a job indul, korábbi, mint a **Nap kezdő időpontja** mező értéke.

### v **["Adatkönyvtárak](#page-15-0) hozzárendelése felhasználókhoz" oldalszám: 10**

Megadhatja, a felhasználó mely adatkönyvtárakat érheti el. Egy adatkönyvtárat egynél több felhasználó is használhat. Egy adatkönyvtár a QUSRIJS könyvtárban található összes objektumot tartalmazza. Tetszés szerinti számú adatkönyvtár használható.

### v **["Többszörös](#page-19-0) ütemezési környezet beállítása" oldalszám: 14**

Több ütemezési környezet is kialakítható a rendszeren. Ezáltal az eredeti adatkönyvtár úgy működik, mint az aktív adatkönyvtár, és az átmásolt adatkönyvtár használható tesztelésre. Vagyis kétféle ütemezési környezet működik a rendszeren, egy tesztelési célokkal, egy pedig éles. Ezenfelül a tesztadatok könyvtára tartalékként is szolgál, ha az eredeti rendszer meghibásodik. Ez a funkció fokozott védelmet nyújt, ha hiba jön létre az eredeti adatkönyvtárban, mivel arról van egy tartalék másolat.

### v **Függőség kihagyása**

A jobok ütemezésekor megadható, hogy egy függő job kimaradjon, ha a megelőző és rákövetkező jobok egy olyan napon futnak, amikor a függő jobnak nem kell futnia. Például lehet, hogy egy havi jobnak két heti ütemezésű job között kell lefutnia. Ehhez meg kell adni a függő job időintervallumát percekben a **Job függőség** tulajdonságok **Átugrási küszöb** mezőjében. Ha az első job befejeződése és a havi job ütemezett futási ideje között az időkülönbség <span id="page-8-0"></span>nagyobb, mint a megadott időérték, akkor a függőség kimarad és a következő heti jobbal folytatódik a feldolgozás. A függő job csak akkor fut le, ha az időkülönbség nem nagyobb, mint az **Átugrási küszöb** értéke.

v **Jelentések szétosztása**

A jelentések szétosztása funkcióval a job által előállított spoolfájlok szétoszthatók más kimeneti sorokba is. A V5R3 kiadás előtt a jobok szétosztási funkciója csak a karakteres felületen volt elérhető. Most már az iSeries navigátor is használható a jobok és a termék funkcióinak jogosultsági szintjeinek, valamint az új job alapértelmezett jogosultságainak meghatározásához. Ezenfelül csatolható a nyomtatókimenet (PDF formátumban) az értesítési e-mail üzenetekhez.

### v **["Jogosultsági](#page-16-0) szintek megadása" oldalszám: 11**

A V5R3 kiadás előtt csak a karakteres felületen lehetett jogosultsági szinteket állítani. Most már az iSeries navigátor is használható a jobok és a termék funkcióinak jogosultsági szintjeinek, valamint az új job alapértelmezett jogosultságainak meghatározásához.

#### v **Kezdeti lemeztárcsoport**

A Speciális batchinformációk részben megadhatja a lemeztár (háttértár, ASP) méretét az elküldött job kezdeti szálához. A szál a Lemeztárcsoport beállítása (SETASPGRP) paranccsal tudja módosítani könyvtár névterét. Ha egy lemeztárcsoport hozzá van rendelve egy szálhoz, akkor a lemeztárcsoport független lemeztárainak összes könyvtára hozzáférhető és a bennük lévő objektumok hivatkozhatók a szabványos, könyvtár minősítésú objektumnév-szintaxissal. A lemeztárcsoport független lemeztárainak könyvtárai és a rendszer lemeztárak (2-32. számú ASP) és az alap felhasználói lemeztárak (ASP numbers 2-32) alkotják a szál könyvtár névterét.

#### **Honnan szerezhet tudomást az újdonságokról és a változásokról**

Az információk között az alábbi tételek hívják fel a figyelmet a technikai módosításokra:

- A > kép jelzi az új vagy módosított információk kezdetét.
- A « kép jelzi az új vagy módosított információk végét jelzi.

Ha a kiadás újdonságaival és módosításaival kapcsolatban további információkra van szüksége, akkor tekintse meg az Emlékeztető felhasználók számára dokumentumot.

## **A témakör nyomtatása**

A Speciális jobütemező témakör PDF változatának megtekintéséhez vagy letöltéséhez válassza ki a [Speciális](rzaksajs.pdf) [jobütemező](rzaksajs.pdf) lehetőséget (a fájl mérete mintegy 290 KB).

Az alábbi kapcsolódó témakört nézheti meg vagy töltheti le:

• [Jobkezelés](rzaks.pdf)

A kapcsolódó információk PDF fájljait a Kapcsolódó [információk](rzaksrelatedinformation.htm) oldalról jelenítheti meg vagy nyomtathatja ki.

### **PDF fájlok mentése**

A PDF fájl munkaállomáson történő mentése megjelenítés vagy nyomtatás céljából:

- 1. Kattintson a jobb egérgombbal a PDF fájlra a böngészőjében (kattintás a jobb oldali egérgombbal a fenti hivatkozásra).
- 2. Kattintson a **Mentés másként...** menüpontra, ha Internet Explorert használ. Kattintson a **Cél mentése másként...** menüpontra, ha Netscape Communicatort használ.
- 3. Válassza ki azt a könyvtárat, ahová a PDF fájlt menteni kívánja.
- 4. Kattintson a **Mentés** gombra.

#### **Adobe Acrobat Reader letöltése**

A PDF állományok megtekintéséhez vagy nyomtatásához Adobe Acrobat Reader programra van szükség. Egy példányát letöltheti az Adobe [webhelyről](http://www.adobe.com/products/acrobat/readstep.html) (www.adobe.com/products/acrobat/readstep.html) .

# <span id="page-9-0"></span>**Speciális vezetéknélküli jobütemező**

A Vezetéknélküli speciális jobütemező egy szoftveralkalmazás, amely lehetővé teszi a Speciális jobütemező elérését különféle internetes eszközről, például Internet-kész telefonról, illetve PDA-s vagy PC-s webböngészőről. A Speciális jobütemező vezetéknélküli funkciója is azon az iSeries szerveren található, amelyre az AJS telepítésre került és lehetővé teszi a jobok és tevékenységeik elérését, üzenetek küldését a rendszer címzettjei számára, valamint az AJS figyelő leállítását és elindítását. A Vezetéknélküli speciális jobütemezővel minden egyes felhasználó személyre szabhatja böngészőjének beállításait. Például megteheti a felhasználó, hogy a megjeleníti a tevékenységeket és a jobokat, de testreszabja, hogy mely jobokat kívánja látni.

A Vezetéknélküli speciális jobütemezővel akkor is elérhetők a jobok, amikor normális esetben egy iSeries terminálról vagy emulátorról nem lehetne hozzájuk férni. Nem kell mást tennie, mint csatlakoznia az Internetre a mobil eszközzel és beírni a Vezetéknélküli speciális jobütemező szerver kisalkalmazás URL-jét. Ennek hatására elindul egy menü, amely valós idejű hozzáférést biztosít a Speciális jobütemezőhöz.

A Vezetéknélküli speciális jobütemező kétféle eszközön működik. A Wireless Markup Language (WML) eszközök jellemzően az Internet-kész mobiltelefonok. Hypertext Markup Language (HTML) nyelvű dokumentumokat pedig a PDA-k vagy PC-k webböngészője képes feldolgozni. A jelen témakörben a különböző eszközökre mint WML és HTML eszközökre fogunk hivatkozni.

A Vezetéknélküli speciális jobütemezővel kapcsolatos további információkat az alábbi témakörökben talál.

### **"Hardver- és szoftverkövetelmények"**

Állapítsa meg, hogy megfelel-e a Vezetéknélküli speciális jobütemező minden hardver- és szoftverkövetelményének.

#### **"Eszköz [kiválasztása"](#page-10-0) oldalszám: 5**

Válassza ki a Vezetéknélküli speciális jobütemezővel kompatibilis eszközöket.

### **["Vezetéknélküli](#page-10-0) környezet beállítása" oldalszám: 5**

Módosítsa a webes alkalmazásszerver és a tűzfal konfigurációját, hogy a Vezetéknélküli speciális jobütemező helyesen működjön.

#### **["Csatlakozás](#page-11-0) az iSeries szerverhez" oldalszám: 6**

Csatlakozzon a Vezetéknélküli speciális jobütemezőt tartalmazó iSeries szerverhez a vezetéknélküli eszközzel.

### **"Kapcsolat [testreszabása"](#page-12-0) oldalszám: 7**

Igényeinek megfelelően testreszabható a vezetéknélküli eszközön megjelenő felület. Beállítható például, hogy csak bizonyos jobok jelenjenek meg, vagy hogy ne jelenjen meg a jobcsoport neve. Nem kötelező az ütemezett tevékenységek listáját sem megjeleníteni. A vezetéknélküli eszköz Testreszabás lapján szűrhet a jobok közül és megadhatja a megjelenítés beállításait.

#### **"Speciális [vezetéknélküli](#page-12-0) jobütemező kezelése" oldalszám: 7**

Ismerje meg a Speciális jobütemező vezetéknélküli változatában elérhető funkciókat.

További információkat a Vezetéknélküli speciális jobütemezőről a Speciális [jobütemező](http://www-1.ibm.com/servers/eserver/iseries/jscheduler/product.htm) termék webhelyén talál.

### ≪

### **Hardver- és szoftverkövetelmények**

A Vezetéknélküli speciális jobütemező futtatásához az alábbi elemekre van szükség:

- v 5722-JS1 licencprogram: A Speciális jobütemező termék, amelynek része a Vezetéknélküli speciális jobütemező.
- Egy eszköz a funkció futtatásához
	- Egy Internet kezelésére is képes telefon vezetéknélküli Internet-szolgáltatással
- <span id="page-10-0"></span>– Egy PDA webböngészővel, vezetéknélküli modemmel és vezetéknélküli Internet-szolgáltatással
- Egy hagyományos webböngésző egy munkaállomáson
- Egy szerver, amely az OS/400<sup>(R)</sup> V5R3 vagy frissebb kiadását futtatja egy TCP/IP hálózatban.
- v A központi rendszeren futó webes alkalmazásszerver, például az alábbiak bármelyike:
	- ASF Jakarta Tomcat alkalmazásszerver
	- Bármely más, a központi rendszeren futó alkalmazásszerver, amely képes szerver kisalkalmazások futtatására
- v Az iSeries szerveren telepített HTTP szerver
- v Ismertesse fel a HTTP szervert az AJS vezetéknélküli funkciójával. Ehhez csatlakozzon a karakteres felületen keresztül arra az iSeries rendszerre, amelyen telepítve van az AJS. Ezután adja ki a következő parancsot:

CALL QIJS/QIJSCINT

További információkért olvassa el a "Speciális [vezetéknélküli](#page-9-0) jobütemező" oldalszám: 4 részt.

### ≪

# **Eszköz kiválasztása**

Az Internet-kész telefonok és a vezetéknélküli PDA-k gyorsan változó technológiák. A különféle eszközök számos jellemzőben, például a képernyőméretben és általános megjelenésben is eltérnek. Az alábbi részek segítenek kiválasztani a Vezetéknélküli speciális jobütemezővel kompatibilis eszközöket. Más vezetéknélküli eszközök is lehetnek kompatibilisek, ha támogatják a vezetéknélküli Internet-böngészést, de a használatuk eltérő lehet.

### **Internet-kész telefonok**

Válasszon a Vezetéknélküli speciális jobütemezővel együtt használható Internet-kész telefonok közül.

### **PDA-k**

Válasszon a Vezetéknélküli speciális jobütemezővel együtt használható PDA-k közül.

### **PC-k**

A Vezetéknélküli speciális jobütemezőt hagyományos webböngészőn keresztül is használhatja.

## ≪

≪

# **Vezetéknélküli környezet beállítása**

Mielőtt megkezdi a Vezetéknélküli speciális jobütemező használatát, győződjön meg róla, hogy helyesen állította be az alábbi elemeket:

1. "Webes [alkalmazásszerver](#page-11-0) beállítása" oldalszám: 6

A Vezetéknélküli speciális jobütemezőt úgy állítsa be, hogy az ASF Jakarta Tomcat szerver kisalkalmazás alrendszerét használja. Ezek az utasítások leírják a webes alkalmazásszerver létrehozásának és beállításának lépéseit. Megadják továbbá azt a programot, amelyet le kell futtatni a Speciális jobütemező vezetéknélküli szolgáltatásainak használatához.

2. Tűzfal beállítása

Ez a témakör azt írja le, hogyan kell beállítani a tűzfalat a Vezetéknélküli iSeries navigátorhoz. Ezek a beállítási lépések vonatkoznak a Vezetéknélküli speciális jobütemezőre is. Akkor tekintse át ezt a témakört, ha úgy látja, szükség van a tűzfal módosítására ahhoz, hogy a rendszer elérhető legyen vezetéknélküli eszközökről is.

3. "Nyelv [kiválasztása"](#page-11-0) oldalszám: 6 Az alapértelmezett nyelv az angol, de beállítható az eszköz más nyelv használatára is.

A fenti lépések elvégzése után készen áll arra, hogy ["Csatlakozás](#page-11-0) az iSeries szerverhez" oldalszám: 6 és megkezdje a "Speciális [vezetéknélküli](#page-9-0) jobütemező" oldalszám: 4 használatát.

### <span id="page-11-0"></span>**Webes alkalmazásszerver beállítása**

A Vezetéknélküli speciális jobütemező használatához be kell állítania és el kell indítania a webes alkalmazásservert. Az alábbi részben egy ASF Tomcat szerver kisalkalmazás alrendszer beállítását mutatjuk be az Apache alapú HTTP Serverhez a Vezetéknélküli speciális jobütemező futtatása céljából.

**Követelmények:** Az alábbiak elvégzéséhez QSECOFR jogosultságra van szükség és az alábbi, már telepített termékekre:

• IBM $^{(R)}$  HTTP Server (5722-DG1)

**Megjegyzés:** A itt leírt utasítások a HTTP Server egy új példányát hozzák létre; arra nem alkalmasak, hogy egy már létező HTTP Server példányon állítsa be a Speciális jobütemezőt.

**A Vezetéknélküli speciális jobütemező inicializálása a HTTP Serveren:** Az alábbi parancs felveszi a Vezetéknélküli speciális jobütemezőt az Apache Software Foundation Jakarta Tomcat szerver kisalkalmazás alrendszerébe. Beállít továbbá egy AJSP nevű, (Apache alapú) IBM HTTP Server példányt, amely a 8210-es porton figyel.

A Vezetéknélküli speciális jobütemező használatához inicializálnia kell Vezetéknélküli speciális jobütemezőt az iSeries rendszeren futó HTTP Server példányon. Ehhez adja ki a következő parancsot a karakter alapú felületen. A parancs az iSeries rendszer egy programjaként fut.

### CALL QIJS/QIJSCINT

Miután beállította a webes alkalmazásszervert és inicializálta az AJS példányt a webes alkalmazásszerveren, folytassa a ["Vezetéknélküli](#page-10-0) környezet beállítása" oldalszám: 5.

### ≪

### **Nyelv kiválasztása**

Amikor csatlakozik a Vezetéknélküli speciális jobütemezőhöz, megadhatja, hogy milyen nyelvet kíván használni. Ha nem akar megadni egy meghatározott nyelvet, akkor folytathatja a "Csatlakozás az iSeries szerverhez". Egy nyelv megadásához használja a következő URL-t:

*hoszt*.*tartomány*:*port*/servlet/AJSPervasive?lng=*nyelv*

*hoszt:* A terméket tartalmazó rendszer hosztneve. *tartomány:* A tartomány, amelyben a hoszt található. *port:* A port, amelyiken a webszerver példány figyel. *nyelv:* A nyelv kétkarakteres azonosítója: A rendelkezésre álló nyelvek és azonosítóik:

ar: arab de: német en: angol es: spanyol fr: francia it: olasz ja: japán

Most már megkezdheti a munkát a Vezetéknélküli speciális jobütemezővel. Azzal kapcsolatban, hogyan állíthatja át a vezetéknélküli eszköz képernyőjét, tekintse meg a ["Vezetéknélküli](#page-10-0) környezet beállítása" oldalszám: 5 témakört.

# **Csatlakozás az iSeries szerverhez**

A Vezetéknélküli speciális jobütemező használatához adja meg az iSeries szerver URL-jét a vezetéknélküli eszközön. Amikor az eszközt az iSeries szerver URL-jére irányítja, használja a következő formátumot. Ügyeljen arra, hogy az URL vége (/servlet/AJSPervasive) pontosan az itt látható módon legyen beírva:

### <span id="page-12-0"></span>*hoszt*.*tartomány*:*port*/servlet/AJSPervasive

*hoszt*: Az iSeries szerver hosztneve. *tartomány*: A tartomány, amelyben az iSeries szerver található. *port*: A port, amelyiken a webszerver példány figyel. Az alapértelmezett érték a 8210.

A használandó nyelv megadásával kapcsolatban olvassa el a "Nyelv [kiválasztása"](#page-11-0) oldalszám: 6 témakört.

### **Internet-kész telefon és PDA böngésző elrendezés**

Ha sikeresen csatlakozott az iSeries szerveren futó Vezetéknélküli speciális jobütemezőhöz, akkor az Internet-kész telefonon vagy PDA böngészőn megjelenő legelső képernyő összesítő információkat jelenít meg. Az összesítés leírja, mennyire frissek az információk, hány ütemezett job fut, hány tevékenységi bejegyzés létezik, valamint lehetőséget ad a jobfigyelő állapotának ellenőrzésére illetve üzenetek küldésére. Ezenfelül az összesítés a képernyő tetején egy átfogó állapotot is megjelenít (OK vagy Figyelem). Ha a Figyelem üzenet látható, akkor valamelyik job fontos üzenetet küldött, amelyet kezelni kell. A figyelmeztetést küldő job neve mellett felkiáltójel látható.

### **Hagyományos böngésző elrendezés**

A hagyományos böngésző elrendezés pontosan ugyanúgy néz ki, mint az Internet-kész telefon és PDA böngésző képernyője. A megjelenő tartalom azonban a képernyő méreténél kisebb. Éppen ezért csökkentheti a webböngésző méretét és hagyhat több helyet más alkalmazások használatára, ugyanakkor nyitva tarthatja a Vezetéknélküli speciális jobütemezőt. Ha hagyományos Internet-böngészőt használ a PC-jén, akkor az AJS főmenüjéből kiválaszthatja az **Összes megjelenítése** lehetőséget is. Ilyenkor egy weboldalon több tartalom jelenik meg.

Miután sikeresen csatlakozott a rendszerhez, szükség lehet a "Kapcsolat testreszabása".

További információkért olvassa el a "Speciális [vezetéknélküli](#page-9-0) jobütemező" oldalszám: 4 részt.

## ≪

# **Kapcsolat testreszabása**

Számos módon szabható testre a kapcsolat attól függően, hogy PC-t, PDA-t vagy Internet-kész telefont használ. E funkciók kihasználásához tekintse meg a Speciális [jobütemező](http://www-1.ibm.com/servers/eserver/iseries/jscheduler/product.htm) termék webhelyét.

További információkért olvassa el a "Speciális [vezetéknélküli](#page-9-0) jobütemező" oldalszám: 4 részt.

## ≪

# **Speciális vezetéknélküli jobütemező kezelése**

Vezetéknélküli eszközét használhatja a Speciális jobütemező kezelésére. Vezetéknélküli eszközről az alábbi funkciók érhetők el:

v **Aktív, felfüggesztett és függőben lévő jobok megjelenítése**

Megtekintheti az aktív, felfüggesztett és függőben lévő állapotú normál (AJS) és kezelőközponti jobok listáját. A megjelenített jobok rendezhetők jobtípus, név és idő szerint. Ezenfelül megadható, hogy melyik adatkönyvtár tartalmazza a jobok és tevékenységek adatait.

v **Jobfüggőségek megjelenítése**

Megtekinthetők egy adott job megelőző és rákövetkező jobjai. Rákövetkező az a job, amelynek futása egy vagy több másik (megelőző) job sikeres végrehajtásától függ. A rákövetkező job természetesen lehet más rákövetkező jobok megelőző jobja.

### v **Üzenetek megjelenítése**

A jobok várakozó üzeneteire válaszolhat a vezetéknélküli eszközről.

### <span id="page-13-0"></span>v **Jobok indítása**

A vezetéknélküli eszközzel elküldhetők jobok feldolgozásra. A job elküldésekor megadható beállítások függenek a használt vezetéknélküli eszköztől.

v **AJS tevékenységek kezelése**

A vezetéknélküli eszközről beleavatkozhat az AJS tevékenységeibe. Minden tevékenységhez különböző beállítások adhatók meg a tevékenységi bejegyzés állapotától függően.

v **Nemzetközi használat**

A Vezetéknélküli speciális jobütemező az iSeries<sup>(TM)</sup> Java<sup>(TM)</sup> virtuális gép ország és nyelvi beállításai alapján állítja be vezetéknélküli eszközön megjelenítéskor használt nyelvet és dátumformátumot. Ha a Java virtuális gép alapértelmezései nem egyeznek a használni kívánt kódokkal, akkor egyszerűen átállítható. További részleteket az online súgóban talál.

Az egyes feladatok végrehajtásával kapcsolatos további részleteket az online súgóban talál. Egy másik témakör választásához tekintse meg a "Speciális [vezetéknélküli](#page-9-0) jobütemező" oldalszám: 4 részt.

### ≪

# **A Speciális jobütemező telepítése**

A "Speciális [jobütemező",](#page-6-0) oldalszám: 1 telepítéséhez telepítve kell lennie az IBM iSeries Access for Windows és a Speciális jobütemező licencprogramnak (5722-JS1). Ezután a Speciális jobütemező telepítése az alábbi lépésekből áll:

- 1. Az **iSeries navigátor** ablakban kattintson a menüsor **Fájl** elemére.
- 2. Válassza ki a **Tartozékok telepítése** —> **Bedolgozók telepítése** menüpontokat.
- 3. Válassza ki a forrásrendszert, amelyiken a Speciális jobütemező telepítve van, majd kattintson az **OK** gombra. Egyeztessen a rendszeradminisztrátorral, ha nem biztos abban, melyik forrásrendszert kell használnia.
- 4. Írja be OS/400 **felhasználói azonosítóját** és **jelszavát**, majd kattintson az **OK** gombra.
- 5. Válassza ki a **Speciális jobütemező** lehetőséget a Bedolgozók listából.
- 6. Kattintson a **Tovább**, majd újra a **Tovább** gombra.
- 7. Kattintson a **Befejezés** gombra a befejezéshez és a telepítőből kilépéshez.

A Speciális jobütemező ezzel telepítésre került.

Az ütemező kikeresése:

- 1. Bontsa ki a **Kezelőközpont** elemet.
- 2. Kattintson a **Keresés most** lehetőségre arra az üzenetre válaszul, hogy az iSeries navigátor azonosított egy új összetevőt. Ez az üzenet újra megjelenhet, ha a rendszereket a **Saját kapcsolatok** mappából éri el.
- 3. Bontsa ki a **Saját kapcsolatok** —> annak az iSeries szervernek a neve, amelyiken telepítve van a Speciális jobütemező licencprogram —> **Jobkezelés** —> **Speciális jobütemező** elemeket.

Ha készen van a Speciális jobütemező előkészítő munkájával, akkor készen áll "A Speciális jobütemező beállítása" Egy másik feladat választásához tekintse meg a "Speciális [jobütemező",](#page-6-0) oldalszám: 1 részt.

# **A Speciális jobütemező beállítása**

A Speciális jobütemező beállításához válasszon az alábbi feladatok közül:

### ≫

#### **"Általános tulajdonságok [hozzárendelése"](#page-14-0) oldalszám: 9**

Annak meghatározása, hogy milyen hosszan tartsa meg a rendszer a Speciális jobütemező tevékenységeit és naplóbejegyzéseit, illetve mennyi az az időtartam, amíg a jobok futása tiltva van. Megadható a jobok által feldolgozott munkanapok száma, illetve hogy szükséges-e alkalmazás az egyes ütemezett jobokhoz. Ha van

<span id="page-14-0"></span>értesítési termék telepítve, akkor beállítható a parancs, amellyel értesítést küld a rendszer, ha egy job befejeződik vagy meghiúsul, illetve a Terjesztés küldése a jobütemezővel (SNDDSTJS) parancs használható a címzettek értesítésére.

### $\ddot{\triangleright}$

#### **["Adatkönyvtárak](#page-15-0) hozzárendelése felhasználókhoz" oldalszám: 10**

Annak megadása, hogy mely adatkönyvtár mely felhasználóhoz tartozzon. Egy adatkönyvtár a QUSRIJS könyvtárban található összes objektumot tartalmazza. Tetszés szerinti számú adatkönyvtár használható.

### $\mathbf{\Sigma}$

#### **["Jogosultsági](#page-16-0) szintek megadása" oldalszám: 11**

Az alapértelmezett jogosultsági szintek megadása. A jobok és a termék funkcióinak jogosultsági szintjeinek, valamint az új job alapértelmezett jogosultságainak meghatározása.

#### **["Ütemezési](#page-17-0) naptár beállítása" oldalszám: 12**

Naptár beállítása a kiválasztott napokkal a job vagy jobcsoport ütemezéséhez. Ez a naptár meghatározhatja a dátumokat a job ütemezéséhez, vagy használható más ütemezésekkel együtt.

#### **"Ünnepi naptár beállítása" [oldalszám:](#page-17-0) 12**

Naptár beállítása olyan napokhoz, amelyeket ki akar hagyni egy job ütemezéséből. Minden kivételes naphoz alternatív napok adhatók meg, vagy a feldolgozás akár teljesen el is hagyható arra a napra.

### $\ddot{\mathbf{v}}$

#### **"Pénzügyi naptár beállítása" [oldalszám:](#page-18-0) 13**

Pénzügyi naptár beállítása a kiválasztott napokkal a job vagy jobcsoport ütemezéséhez. Ezt a naptárat akkor célszerű használni, ha a pénzügyi évet nem hónapokra, hanem más időegységekre akarja osztani.

### $\mathbf{\Sigma}$

#### **"Levélkezelő szerver megadása értesítések [használatához"](#page-19-0) oldalszám: 14**

Levélkezelő szerver megadása e-mail értesítési üzenetek használatához. Ha e-mailben kíván értesítéseket küldeni, akkor szükség van egy levélkezelő szerverre.

### ≫

#### **["Többszörös](#page-19-0) ütemezési környezet beállítása" oldalszám: 14 (elhagyható)**

Több ütemezési környezet is kialakítható a rendszeren. Ezáltal az eredeti adatkönyvtár úgy működik, mint az aktív adatkönyvtár, és az átmásolt adatkönyvtár használható tesztelésre. Vagyis kétféle ütemezési környezet működik a rendszeren, egy tesztelési célokkal, egy pedig éles. Ezenfelül a tesztadatok könyvtára tartalékként is szolgál, ha az eredeti rendszer meghibásodik. Ez a funkció fokozott védelmet nyújt, ha hiba jön létre az eredeti adatkönyvtárban, mivel arról van egy tartalék másolat.

További információk a fenti és más tulajdonságokról az iSeries navigátor Speciális jobütemező online súgójában található. Ha készen van a Speciális jobütemező előkészítő munkájával, akkor készen áll a "Jobok [ütemezése"](#page-23-0) [oldalszám:](#page-23-0) 18. Egy másik feladat választásához tekintse meg a "Speciális [jobütemező",](#page-6-0) oldalszám: 1 részt.

# **Általános tulajdonságok hozzárendelése**

A Speciális jobütemező általános tulajdonságainak hozzárendelése. Annak meghatározása, hogy milyen hosszan tartsa meg a rendszer a jobok tevékenységi rekordjait és naplóbejegyzéseit, illetve mennyi az az időtartam, amíg a jobok futása tiltva van. Megadható a jobok által feldolgozott munkanapok száma, illetve hogy szükséges-e alkalmazás az egyes elküldött jobokhoz. Használható egy telepített értesítési termék is értesítés (üzenet) küldéséhez a job befejeződésekor. Megadható a parancs, amellyel értesítést küld a rendszer, ha egy job befejeződik vagy meghiúsul, illetve a Terjesztés küldése a jobütemezővel (SNDDSTJS) parancs használható a címzettek értesítésére.

<span id="page-15-0"></span>A Speciális jobütemező általános tulajdonságainak beállítása:

- 1. Bontsa ki az **iSeries navigátor** ablak **Jobkezelés** elemét.
- 2. Kattintson a jobb egérgombbal a **Speciális jobütemező** elemre, majd válassza az előugró menü **Tulajdonságok** menüpontját.
- 3. Adja meg a **Tevékenység megtartása** paraméter értékét. A tevékenység megtartása az az idő, amíg meg kívánja tartani a jobok tevékenységi rekordjait. A lehetséges értékek 1-999 nap vagy előfordulás. Ha a tevékenységet meghatározott napig kívánja megtartani, akkor kattintson a **Napok** lehetőségre, ha pedig a job meghatározott számú előfordulásáig, akkor a **Jobonkénti előfordulás** lehetőségre.
- 4. Adja meg a **Napló megtartása** paraméter értékét. A napló megtartása azt határozza meg, hogy hány napig kívánja megtartani a Speciális jobütemező naplóbejegyzéseit.
- 5. Megadható egy **Fenntartott időtartam**. A jobok ezalatt az idő alatt nem futnak.
- 6. Adja meg a munkanapokat a listából. Ha egy napot kiválaszt, azt a rendszer munkanapnak tekinti és a jobok ütemezésénél használható.
- 7. Kattintson az **Alkalmazás szükséges az ütemezett jobhoz** lehetőségre, ha alkalmazás szükséges az ütemezett jobhoz.

Az **Alkalmazások** a feldolgozáshoz csoportosított jobok. Ez nem választható ki, ha a meglévő jobok nem tartalmaznak alkalmazást. Ha úgy dönt, hogy bizonyos jobokhoz megköveteli az alkalmazásokat, akkor folytassa az ["Alkalmazások](#page-26-0) és jobvezérlők létrehozása és kezelése" oldalszám: 21.

- 8. Kattintson a **Naptárak** lehetőségre a használt ütemezési, ünnepi és pénzügyi naptárak beállításához. További információkat az egyes naptártípusokról a ["Ütemezési](#page-17-0) naptár beállítása" oldalszám: 12, az ["Ünnepi](#page-17-0) naptár beállítása" [oldalszám:](#page-18-0) 12 és a "Pénzügyi naptár beállítása" oldalszám: 13 részekben talál.
- 9. Kattintson az **Gyakoriság az indulás ideje alapján** lehetőségre, ha az időszakosan futtatott jobok következő futtatási idejét a jobok indulási ideje alapján kívánja meghatározni. Tegyük fel például, hogy egy jobot 30 percenként kell lefuttatni, reggel 8:00 órai kezdéssel. (Egy éjjel-nappal futó job készítéséhez a leállási idő legyen 7:59.) A job összesen 20 percig fut. Ha ez a mező be van jelölve, akkor a job 8:00-kor, 8:30-kor, 9:00-kor stb. fog futni. Ha ez a mező nincs bejelölve, akkor a job 8:00-kor, 8:50-kor, 9:40-kor, 10:30-kor stb. fog futni.
- 10. Adja meg a **Nap kezdő időpontját**. Ez az az időpont, amely új nap kezdetének számít. Minden olyan jobnak, amely ebben az időpontban indul, vissza kell állítani a job dátumát az előző napra, ha az az idő, amikor a job indul, korábbi, mint a **Nap kezdő időpontja** mező értéke.
- 11. Adjon meg egy **Jobfigyelő felhasználót**. Ebben a mezőben annak a felhasználói profilnak a nevét kell megadni, akit a figyelő job tulajdonosává kíván tenni. Minden job, amelyhez az **Aktuális felhasználó** érték van beállítva, a figyelő job felhasználói profilját használja. A figyelő job alapértelmezett felhasználói profilja a QIJS.
- 12. Az **Értesítési parancs** mezőben megadhat egy parancsot. Használhatja a rendszer részeként biztosított Terjesztés küldése a jobütemező (SNDDSTJS) parancsot az ["Értesítések](#page-26-0) kezelése" oldalszám: 21, de használhatja a saját értesítési szoftver parancsát is. Az SNDDSTJS parancs a Speciális jobütemező értesítési funkcióját használja. A megadott címzettek értesítéseket kaphatnak az ütemezett jobok normális és rendellenes befejeződéséről.

A Speciális jobütemező beállításának folytatásához tekintse meg "A Speciális [jobütemező](#page-13-0) beállítása" oldalszám: 8 részt.

# **Adatkönyvtárak hozzárendelése felhasználókhoz**

Az adatkönyvtárak felhasználókhoz rendelhetők. Az adatkönyvtár tárolja azokat a módosításokat, amelyeket a felhasználó a Speciális jobütemezővel elvégez. Egy adatkönyvtár a QUSRIJS könyvtárban található összes objektumot tartalmazza. Korlátlan számú adatkönyvtár használható.

Az adatkönyvtárak felhasználókhoz rendelése:

- 1. Bontsa ki az **iSeries navigátor** ablak **Jobkezelés** elemét.
- 2. Kattintson a jobb egérgombbal a **Speciális jobütemező** elemre, majd válassza az előugró menü **Tulajdonságok** menüpontját.
- <span id="page-16-0"></span>3. Az **Adatkönyvtárak** oldalon a **Hozzáadás** gombbal adjon meg egy adatkönyvtárat. A felsorolt adatkönyvtárak a rendszer minden felhasználója számára hozzáférhetők.
- 4. A **Felhasználók** oldalon a **Hozzáadás** gombbal adja meg az új felhasználókat.
- 5. Adjon meg egy nevet.
- 6. Válasszon ki egy adatkönyvtárat.
- 7. Kattintson az **OK** gombra a felhasználó felvételéhez.
- 8. A **Tulajdonságok** gombbal változtathatja meg a felhasználóhoz rendelt adatkönyvtárat.

Az adatkönyvtárakkal ["Többszörös](#page-19-0) ütemezési környezet beállítása" oldalszám: 14 is kialakítható. Egy másik feladat választásához tekintse meg "A Speciális [jobütemező](#page-13-0) beállítása" oldalszám: 8 részt.

# **Jogosultsági szintek megadása**

Megadhatja a jobok és a termék funkcióinak jogosultsági szintjeit, valamint az egyes

jobvezérlőkhöz/alkalmazásokhoz rendelt alapértelmezett új job jogosultságokat. A job jogosultságaival engedélyezheti vagy letilthatja az alábbi tevékenységeket: elküldés, kezelés, jogosultság, megjelenítés, másolás, frissítés és törlés. Engedélyezheti vagy letilthatja továbbá a termék egyes funkcióinak elérését is (például Ütemezése naptárak kezelése, Jelentések elküldése, valamint a Job hozzáadása).

Minden egyes új jobhoz felvételkor alapértelmezett jogosultságok rendelődnek. A rendszer a jobmeghatározásban az alkalmazáshoz megadott új job jogosultságokat rendeli hozzá. Ha nem használ alkalmazást, akkor a rendszer a \*SYSTEM új job jogosultságokat adja meg.

A termékfunkciók jogosultsági szintjeinek megadása:

- 1. Bontsa ki az **iSeries navigátor** ablak **Jobkezelés** elemét.
- 2. Kattintson a jobb egérgombbal a **Speciális jobütemező** elemre, majd válassza az előugró menü **Tulajdonságok** menüpontját.
- 3. Válassza ki a **Jogosultságok** elemet.
- 4. Válasszon ki egy funkciót, majd válassza a **Tulajdonságok** lehetőséget.
- 5. A Funkció jogosultságok tulajdonságok ablakban igény szerint módosítsa a jogosultsági szinteket. Megadhat és megtagadhat hozzáférést a nyilvános vagy egyes megadott felhasználóknak.

A jobok jogosultsági szintjeinek megadása:

- 1. Bontsa ki az **iSeries navigátor** ablak **Jobkezelés** elemét.
- 2. Kattintson a jobb egérgombbal a **Speciális jobütemező** elemre, majd válassza az előugró menü **Ütemezett jobok** menüpontját a jobok kilistázásához.
- 3. Kattintson a jobb egérgombbal az ütemezett jobra, majd válassza az előugró menü **Jogosultságok** menüpontját.
- 4. A **Jogosultságok tulajdonságok** ablakban igény szerint módosítsa a jogosultsági szinteket. Megadhat és megtagadhat hozzáférést a nyilvános vagy egyes megadott felhasználóknak. Ezen felül megadhatja az elküldés, kezelés, jogosultság, megjelenítés, másolás, frissítés és törlés jogosultságokat.

Egy jobvezérlőhöz/alkalmazáshoz rendelt új job alapértelmezett jogosultsági szintjeinek megadása:

- 1. Bontsa ki az **iSeries navigátor** ablak **Jobkezelés** elemét.
- 2. Kattintson a jobb egérgombbal a **Speciális jobütemező** elemre, majd válassza az előugró menü **Tulajdonságok** menüpontját.
- 3. Válassza ki a **Jobvezérlők/alkalmazások** elemet.
- 4. Válasszon a listából egy jobvezérlőt vagy alkalmazást, majd kattintson az **Új job jogosultságok** lehetőségre.
- 5. A **Funkció jogosultságok tulajdonságok** ablakban igény szerint módosítsa a jogosultsági szinteket. Megadhat és megtagadhat hozzáférést a nyilvános vagy egyes megadott felhasználóknak. Ezen felül megadhatja az elküldés, kezelés, jogosultság, megjelenítés, másolás, frissítés és törlés jogosultságokat.

Egy másik feladat választásához tekintse meg "A Speciális [jobütemező](#page-13-0) beállítása" oldalszám: 8 részt.

# <span id="page-17-0"></span>**Ütemezési naptár beállítása**

Az **ütemezési naptár** egy naptár kiválasztott napokkal, amely a job vagy jobcsoport ütemezéséhez használható. Megjeleníthetők az ütemezési naptárak, létrehozható egy új ütemezési naptár, készíthető egy új ütemezési naptár egy már meglévő alapján, illetve törölhetők a meglévő ütemezési naptárak, amennyiben egyetlen ütemezett job sem használja őket.

Kiválasztva egy ütemezési naptárat, megjelenítheti annak tulajdonságait a módosítások elvégzéséhez. Egy naptár kiválasztásakor a naptár részletei a Részletek ablakban jelennek meg.

Egy ütemezési naptár beállítása:

- 1. Nyissa ki az **iSeries navigátor** ablak **Jobkezelés** elemét.
- 2. Kattintson a jobb egérgombbal a **Speciális jobütemező** elemre, majd válassza az előugró menü **Tulajdonságok** menüpontját.
- 3. Az **Általános** lapon kattintson a **Naptárak** lehetőségre.
- 4. Az **Ütemezési naptárak** oldalon kattintson az **Új** lehetőségre.
- 5. Töltse ki a **Név** mezőt.
- 6. A **Leírás** mezőben adja meg a naptárra jellemző leírást.
- 7. Amennyiben megfelelő, válasszon ki egy **Referencianaptárat**. Ez egy már korábban beállított naptár, amelynek tulajdonságait az új naptár felveszi a kettő egyesítése esetén. A Speciális jobütemező első használatakor nincsenek még referencianaptárak.
- 8. Adja meg a dátumokat, amelyeket a naptár tartalmazni fog. Mielőtt újabb dátumot vehetne fel a naptárba, előbb meg kell adnia a **Kiválasztott dátum** mezőben, hogy a kiválasztott dátumok az aktuális évre vonatkoznak, vagy minden évre. Ha nem így tesz, akkor minden újabb kiválasztott dátum nem kiválasztottá válik egy újabb dátumra kattintáskor.
- 9. Adja meg, hogy a naptár tartalmazza-e a hét meghatározott napjait.

Egy másik feladat választásához tekintse meg "A Speciális [jobütemező](#page-13-0) beállítása" oldalszám: 8 részt.

# **Ünnepi naptár beállítása**

Az **ünnepi naptár** egy kivételnaptár, amely azokat a napokat tartalmazza, amelyeket ki akar hagyni egy Speciális jobütemező job ütemezéséből. Az ünnepi naptárban megadott minden kivételes naphoz alternatív napok adhatók meg. Megjeleníthetők az ünnepi naptárak, készíthetők új ünnepi naptárak, készíthető egy új ünnepi naptár egy már meglévő alapján, illetve törölhetők a meglévő ünnepi naptárak, amennyiben egyetlen ütemezett job sem használja őket.

Előre meghatározott ütemezések is használhatók az ünnepi naptárakban. Létrehozhat például egy THIRDFRI nevű ütemezést, amely az egyes hónapok harmadik péntekjét jelenti. A THIRDFRI ütemezést egy ünnepi naptárban használva azt éri el, hogy az adott ünnepi naptárat használó jobok nem fognak futni a hónapok harmadik péntekjein. Az ünnepi naptárban egynél több ütemezés is használható. Az ütemezés által generált dátumok a naptárban fekete szegéllyel látszanak.

Kiválasztva egy naptárat, megjelenítheti annak tulajdonságait a módosítások elvégzéséhez. Egy naptár kiválasztásakor a naptár részletei a Részletek ablakban jelennek meg.

### **Ünnepi naptár beállítása**

Egy ünnepi naptár beállítása:

- 1. Bontsa ki az **iSeries navigátor** ablak **Jobkezelés** elemét.
- 2. Kattintson a jobb egérgombbal a **Speciális jobütemező** elemre, majd válassza az előugró menü **Tulajdonságok** menüpontját.
- 3. Az **Általános** lapon kattintson a **Naptárak** lehetőségre.
- 4. Kattintson az **Ünnepi naptárak** lapra.
- <span id="page-18-0"></span>5. Kattintson az **Új** gombra és írja be a naptár nevét.
- 6. A **Leírás** mezőben adja meg a naptárra jellemző leírást.
- 7. Amennyiben megfelelő, válasszon ki egy **Referencianaptárat**. Ez egy már korábban beállított naptár, amelynek tulajdonságait az új naptár felveszi a kettő egyesítése esetén. A Speciális jobütemező első használatakor nincsenek még referencianaptárak.
- 8. Adja meg a dátumokat, amelyeket a naptár tartalmazni fog. Mielőtt újabb dátumot vehetne fel a naptárba, előbb meg kell adnia a **Kiválasztott dátum** mezőben, hogy a kiválasztott dátumok az aktuális évre vonatkoznak, vagy minden évre. Ha nem így tesz, akkor minden újabb kiválasztott dátum nem kiválasztottá válik egy újabb dátumra kattintáskor.
- 9. Megadhat egy alternatív napot a job futtatásához. Kiválaszthatja az előző munkanapot, a következő munkanapot, egy megadott dátumot, vagy akár semmit. Egy adott dátum kiválasztásához kattintson a **Megadott alternatív dátum** mezőre és írja be a dátumot.
- 10. Megadhatja, hogy a naptár tartalmazza-e a hét meghatározott napjait.

### **Ütemezés felvétele ünnepi naptárba**

Egy ünnepi naptár hozzáadása egy ütemezett jobhoz:

- 1. Bontsa ki az **iSeries navigátor** ablak **Jobkezelés** elemét.
- 2. Kattintson a jobb egérgombbal a **Speciális jobütemező** elemre, majd válassza az előugró menü **Tulajdonságok** menüpontját.
- 3. Az Általános oldalon kattintson a **Naptárak** lehetőségre.
- 4. Az **Ünnepi naptár** oldalon válassza ki a kívánt ünnepi naptárat, majd kattintson a **Tulajdonságok** lehetőségre.
- 5. A lap bal alsó részén kattintson az **Ütemezések** lehetőségre.
- 6. Válassza ki a megfelelő ütemezést, majd kattintson a **Hozzáadás** gombra.
- 7. Az **Alternatív nap** módosításához kattintson a jobb egérgombbal a **Kiválasztott ütemezések** lista ütemezésére, majd válassza az előugró menü **Alternatív nap** menüpontját.

Egy másik feladat választásához tekintse meg "A Speciális [jobütemező](#page-13-0) beállítása" oldalszám: 8 részt.

# **Pénzügyi naptár beállítása**

A **pénzügyi naptár** egy naptár kiválasztott napokkal, amely a job vagy jobcsoport ütemezéséhez használható. A pénzügyi naptárral a cég számára egyedi pénzügyi naptár adható meg. Megadható a pénzügyi év egyes periódusainak első és utolsó napja.

### **Pénzügyi naptár beállítása**

Egy pénzügyi naptár beállítása:

- 1. Nyissa ki az **iSeries navigátor** ablak **Jobkezelés** elemét.
- 2. Kattintson a jobb egérgombbal a **Speciális jobütemező** elemre, majd válassza az előugró menü **Tulajdonságok** menüpontját.
- 3. Az **Általános** oldalon kattintson a **Naptárak** lehetőségre.
- 4. A **Pénzügyi naptárak** oldalon kattintson az **Új** lehetőségre.
- 5. Töltse ki a **Név** mezőt.
- 6. A **Leírás** mezőben adja meg a naptárra jellemző leírást.
- 7. Egy új bejegyzés létrehozásához kattintson a **Pénzügyi naptár tulajdonságok** lap **Új** gombjára.
- 8. Válasszon ki egy időszakot és adja meg a kezdő és befejező dátumokat. Legfeljebb 13 időszakot adhat meg.
- 9. A pénzügyi naptár bejegyzés elmentéséhez kattintson az **OK** gombra.
- 10. Ismételje meg a 7-9 lépéseket szükség szerint.

Egy másik feladat választásához tekintse meg "A Speciális [jobütemező](#page-13-0) beállítása" oldalszám: 8 részt.

# <span id="page-19-0"></span>**Levélkezelő szerver megadása értesítések használatához**

A Speciális jobütemező értesítési funkciónak használatához meg kell adni egy levélkezelő szervert. A rendszer ezt a levélkezelő szervert használja az e-mail értesítések küldésére.

Az értesítési tulajdonságok beállítása:

- 1. Nyissa ki az **iSeries navigátor** ablak **Jobkezelés** elemét.
- 2. Bontsa ki a **Speciális jobütemező** elemet.
- 3. Kattintson a jobb egérgombbal az **Értesítés** elemre, majd válassza az előugró menü **Tulajdonságok** menüpontját.
- 4. Adja meg, hány napig tárolódjanak az üzenetek. Adjon meg egy számot az **Üzenetek megtartása** mezőben.
- 5. Adjon meg egy **Kimenő levélkezelő szervert (SMTP)**. Például: SMTP.yourserver.com.
- 6. Adjon meg egy **portot**. Az alapértelmezett portszám a 25.
- 7. Adjon meg egy e-mail címet a **Válaszcím** mezőben. Minden válaszüzenetet erre a címre kerül elküldésre.
- 8. A **Küldési tevékenység naplózása** mezőben válassza ki az **Igen** vagy **Nem** értéket. A küldési tevékenységet a hibafelderítés során lehet használni.
- 9. Adja meg a **Címoldalak száma** mező értékét. Erre a Jelentések terjesztése részben lesz szükség.
- 10. Kattintson az **OK** gombra az értesítési tulajdonságok elmentéséhez.

Az egyes mezőkkel kapcsolatos segítséget az online súgóban talál.

Egy másik feladat választásához tekintse meg "A Speciális [jobütemező](#page-13-0) beállítása" oldalszám: 8 részt.

# **Többszörös ütemezési környezet beállítása**

Számos okból lehet érdemes többszörös ütemezési környezetet kialakítani. Futhat például egyidőben a termék éles és tesztváltozata. Az ilyen környezetekben ki lehet próbálni a különféle ütemezéseket, még mielőtt tényleges felhasználásra kerülnének az éles rendszer adatkönyvtárában. Az is lehet, hogy egy adott rendszer több másik rendszer tartalékaként működik, egy egy adattükrözési eszközzel replikálja a Speciális jobütemező adatkönyvtárát (QUSRIJS) a forrárrendszerből egy másik nevű könyvtárba. Ebben az eseten az adatkönyvtár aktív egészen addig, amíg probléma nincs a forrásrendszerrel.

Az ütemezési környezet a QUSRIJS könyvtár másolata, csak eltérő adatokat tartalmaz. Lehet például egy másik, QUSRIJSTST nevű adatkönyvtár, amely a QUSRIJS összes objektumát tartalmazza. Mind a kettő adatkönyvtárnak számít.

Többszörös ütemezési környezet beállítása:

### **1. lépés: Adatkönyvtár lekérése egy rendszerről**

Egy adatkönyvtár létrehozásához le kell kérni egy adatkönyvtárat egy rendszerről. Ez háromféle módon tehető meg:

- v A rendszer adatkönyvtárának elmentése és az éles rendszeren visszaállítása. Az adatkönyvtárak mentésével és visszaállításával kapcsolatban további információkat a Mentés és visszaállítás részben talál.
- v Másodpéldány készítése az adatkönyvtárról a Könyvtár másolása (CPYLIB) parancs segítségével.
- v Az adatkönyvtár tükrözése a tesztrendszeren. Ezeknek a rendszereknek ugyanazon változatot és kiadási szintet kell használniuk.

**Megjegyzés:** Az átmásolt, helyreállított vagy tükrözött könyvtár másik nevet használ, mint az eredeti rendszer.

**2. lépés:** "Adatkönyvtárak hozzárendelése [felhasználókhoz"](#page-15-0) oldalszám: 10

Miután lekérte a teszt adatkönyvtárat, vegye fel azt a Speciális jobütemező tulajdonságai közé és rendelje az adatkönyvtárat felhasználókhoz. Ily módon, ha egy felhasználó a Speciális jobütemezőt használja, akkor az általa végrehajtott módosítások az adott felhasználóhoz rendelt adatkönyvtárban kerülnek tárolásra.

### <span id="page-20-0"></span>**3. lépés: Jobok átmásolása a teszt adatkönyvtárból a tényleges adatkönyvtárba** (nem kötelező)

Ha tesztelési célokra használja az adatkönyvtárat, akkor előfordulhat, hogy át kívánja másolni a teszt adatkönyvtár jobjait az éles adatkönyvtárba. Ezt csak akkor kell megtennie, ha az 1. lépésben visszaállított vagy átmásolt egy adatkönyvtárat és vannak olyan jobjai, amelyeket a használatban lévő (éles) adatkönyvtárba át akar mozgatni. Nem kell végrehajtania viszont akkor, ha az adatkönyvtárat tükrözte a tesztrendszerre.

Jobok átmásolásához az egyik rendszer adatkönyvtárából egy másikba, használja a Job másolása a jobütemezővel (CPYJOBJS) parancsot. A parancs egyes paramétereivel kapcsolatos további információkat az online súgóban talál.

Egy másik feladat választásához tekintse meg "A Speciális [jobütemező](#page-13-0) beállítása" oldalszám: 8 részt.

# **A Speciális jobütemező kezelése**

Az alábbi információk segítenek a Speciális jobütemező használatában. Először ütemeznie kell a jobokat a Speciális jobütemezővel. A többi feladat a jobok kezelésére használható.

#### **["Jobfüggőségek](#page-21-0) ütemezése" oldalszám: 16**

Beállíthatók egymástól függő jobok és jobcsoportok is. Megadható a jobok feldolgozását jelző függés típusa is.

#### **"Speciális jobütemező - [Jobtevékenységek](#page-21-0) figyelése" oldalszám: 16**

Megtekinthető egy job vagy jobcsoport aktuális és visszamenőleges adatai. Beállítható a tevékenység-megtartás is, vagyis az az idő, amíg meg kívánja tartani a jobok tevékenységi rekordjait.

#### **"Üzenetek figyelése a Speciális [jobütemezővel"](#page-23-0) oldalszám: 18**

Üzenetazonosítókat rendelhet a job parancslistájának bármely parancsához az üzenetek figyelése érdekében.

#### **"Jobok [ütemezése"](#page-23-0) oldalszám: 18**

A Speciális jobütemezővel létrehozhatók, ütemezhetők és kezelhetők jobok. Ismerje meg, hogyan állíthatók be és ütemezhetők olyan jobok, amely sorban, meghatározott sorrendben futnak. A jobcsoporton belüli jobokat be kell fejezni, mielőtt a következő job elküldésre kerülne feldolgozásra.

#### **["Alkalmazások](#page-26-0) és jobvezérlők létrehozása és kezelése" oldalszám: 21**

Az alkalmazások a feldolgozáshoz csoportosított jobok. A jobcsoportnál szélesebb körű fogalomról van szó: egy alkalmazás jobjai nem feltétlenül kerülnek sorban feldolgozásra. Az alkalmazások jobjai egyszerre is futhatnak, nem kell, hogy az egyik job várjon a másik befejeződésére. Egy alkalmazás minden jobja kezelhető és saját alapértelmezések állíthatók be hozzá. A jobvezérlők a jobhoz a jobütemezőbe felvételekor hozzárendelt, illetve a job elküldésekor használt alapértelmezett értékek.

### $\gg$

### **["Értesítések](#page-26-0) kezelése" oldalszám: 21**

Ismerje meg, hogyan használhatja a Speciális jobütemező értesítési funkcióját.

### **["Könyvtárlisták](#page-27-0) kezelése" oldalszám: 22**

A könyvtárlisták könyvtáraknak a felhasználó által megadott listái, amelyet a Speciális jobütemező használ a job feldolgozása közben.

#### **["Parancsváltozók](#page-28-0) kezelése" oldalszám: 23**

A parancsváltozók (korábbi nevükön paraméterek) változók, amelyek a Speciális jobütemezőn keresztül elküldött jobokban használhatók. Néhány példa parancsváltozókra: az egyes hónapok kezdete, egy cég adott osztályának a száma, a cég azonosítója stb.

Egy másik feladat választásához tekintse meg a "Speciális [jobütemező",](#page-6-0) oldalszám: 1 részt.

# <span id="page-21-0"></span>**Jobfüggőségek ütemezése**

A Speciális jobütemező lehetővé teszi a jobok feldolgozását tükröző függőségek megadását. A függőségek határozzák meg, hogy egy job vagy jobcsoport mikor futhat. Megadható, hogy egy jobnak minden függőséget, vagy csak egy függőséget kelljen teljesítenie a futtatáshoz. Az alábbi függőségek használhatók:

### v **Jobfüggőségek**

A jobfüggőségek a jobok megelőző és rákövetkező kapcsolatait jelentik. Megelőző jobok azok, amelyeknek le kell futniuk ahhoz, hogy a rájuk következő job fusson. Rákövetkező job az, amelyik akkor fut le, ha már az összes megelőző job feldolgozása befejeződött. Egy megelőző jobhoz több rákövetkező job is tartozhat, illetve egy rákövetkező jobnak lehet egynél több megelőző jobja.  $\sum$  Ezenfelül megadható, hogy egy függő job kimaradjon, ha a megelőző és rákövetkező jobok egy olyan napon futnak, amikor a függő jobnak nem kell futnia.

### v **Aktív függőségek**

Az aktív függőségek olyan jobok listája, amelyek nem lehetnek aktívak, amikor a kiválasztott job elküldésre kerül. Ha a jobok bármelyike aktív, akkor a Speciális jobütemező nem engedi a megadott job futtatását. A kiválasztott job késleltetésre kerül egészen addig, amíg a list összes jobja inaktívvá nem válik.

### v **Erőforrás-függőségek**

Az erőforrás-függőségek többféle dologra is alapozhatók. Az alábbi típusok mellett leírjuk, hogy milyen terület kerül ellenőrzésre. Az alábbi erőforrás-függőségek alkalmazhatók:

### **Fájl**

A job egy fájl meglététől vagy meg nem lététől függ, illetve attól, hogy az megfelel-e a megadott lefoglalási szintnek a feldolgozáshoz. Ellenőrizhető bizonyos rekordok megléte is a job feldolgozása előtt. Például a JOBA nevű job beállítható úgy, hogy csak akkor fusson, ha létezik az ABC nevű fájl, kizárólagosan lefoglalható és vannak benne rekordok.

### **Objektum**

A job egy objektum meglététől vagy meg nem lététől függ, illetve attól, hogy az megfelel-e a megadott lefoglalási szintnek a feldolgozáshoz. Például a JOBA nevű job beállítható úgy, hogy csak akkor fusson, ha létezik az XYZ nevű adatterület.

### **Hardverkonfiguráció**

A job egy hardverkonfiguráció meglététől vagy meg nem lététől és annak állapotától függ. Például a JOBA nevű job beállítható úgy, hogy csak akkor fusson, ha létezik a TAP01 nevű eszköz és Rendelkezésre áll állapotú.

### **Hálózati fájl**

A job feldolgozása egy hálózati fájl állapotától függ.

### **Alrendszer**

A job feldolgozása egy alrendszer állapotától függ.

A jobfüggőségek kezelése:

- 1. Nyissa ki az **iSeries navigátor** ablak **Jobkezelés** elemét.
- 2. Bontsa ki a **Speciális jobütemező** elemet.
- 3. Kattintson az **Ütemezett jobok** elemre.
- 4. Kattintson a jobb egérgombbal annak a **jobnak a nevére**, amelynek függőségeit kezelni kívánja.
- 5. Válassza ki az alábbiak egyikét: **Jobfüggőségek, Aktív függőségek vagy Erőforrás-függőségek**. További információkért forduljon az online súgóhoz.

Egy másik feladat választásához tekintse meg "A Speciális [jobütemező](#page-20-0) kezelése" oldalszám: 15 részt.

# **Speciális jobütemező - Jobtevékenységek figyelése**

A Speciális jobütemező az alábbi módokon teszi lehetővé a jobok tevékenységeinek figyelését:

### **Ütemezett job tevékenysége**

Az ütemezett job tevékenysége részben adható meg, meddig őrizze meg a Speciális jobütemező a tevékenységi rekordokat. A lehetséges értékek 1-999 nap vagy előfordulás. A tevékenység meghatározott napig, vagy jobonkénti meghatározott számú előfordulásig őrizhető meg. Az ütemezett jobokkal kapcsolatban az alábbi részletek kerülnek megjelenítésre:

- Név Az ütemezett job neve.
- Csoport
- A job jobcsoportjának a neve.
- Sorszám
	- A job sorszáma a csoporton belül, ha csoport része.
- Befejezés állapota A job állapota.
- Indulás
	- A job futásának kezdete.
- Leállás A job leállásának ideje.
- Eltelt idő A job feldolgozásának ideje órákban és percekben.

A tevékenység megtartásának megadása:

- 1. Nyissa ki az **iSeries navigátor** ablak **Jobkezelés** elemét.
- 2. Bontsa ki a **Speciális jobütemező** elemet.
- 3. Kattintson a jobb egérgombbal az **Ütemezett job tevékenysége** elemre, majd válassza az előugró menü **Tulajdonságok** menüpontját.

Az ütemezett jobtevékenység részleteinek megjelenítése:

- 1. Nyissa ki az **iSeries navigátor** ablak **Jobkezelés** elemét.
- 2. Bontsa ki a **Speciális jobütemező** elemet.
- 3. Kattintson duplán az **Ütemezett job tevékenysége** elemre.

Egy adott job ütemezett jobtevékenységeinek megjelenítése:

- 1. Nyissa ki az **iSeries navigátor** ablak **Jobkezelés** elemét.
- 2. Bontsa ki a **Speciális jobütemező** elemet.
- 3. Kattintson az **Ütemezett jobok** elemre.
- 4. Kattintson a jobb egérgombbal annak a **jobnak a nevére**, amelynek a tevékenységeit meg kívánja jeleníteni, majd válassza az előugró menü Tevékenység menüpontját.

### **Tevékenységi napló**

A tevékenységi napló jeleníti meg az ütemezőn belüli tevékenységeket: mikor került a job felvételre, módosításra vagy elküldésre. Szintén megjelenik a biztonság megsértése, az ütemezett job által feldolgozott sorozatok és az összes kapott hibaüzenet. Megjelennek a korábbi tevékenységek dátumai és idejei is. Az üzenetek részletes információinak megtekintéséhez kattintson duplán egy dátumra és időre.

A tevékenységi napló részleteinek megjelenítése:

- 1. Nyissa ki az **iSeries navigátor** ablak **Jobkezelés** elemét.
- 2. Bontsa ki a **Speciális jobütemező** elemet.
- 3. Kattintson a **Tevékenységi napló** elemre. Megjelennek az aktuális nap bejegyzései. A kiválasztási feltételek módosításához válassza a Beállítások menü **Tartalmaz** lehetőségét.

Egy adott job tevékenységi naplójának megjelenítése:

- <span id="page-23-0"></span>1. Nyissa ki az **iSeries navigátor** ablak **Jobkezelés** elemét.
- 2. Bontsa ki a **Speciális jobütemező** elemet.
- 3. Kattintson az **Ütemezett jobok** elemre.
- 4. Kattintson a jobb egérgombbal annak a **jobnak a nevére**, amelynek a tevékenységi naplóját meg kívánja jeleníteni, majd válassza az előugró menü **Tevékenységi napló** menüpontját.

A job előmenetelének megtekintéséhez használhatja a job tulajdonságai között található **Legutóbbi futtatás** lapot is. Adja meg a Lépés megadása jobütemezővel (SETSTPJS) parancsot egy CL program egy lépése előtt vagy után, a job előmenetelére utaló leírással együtt. Amikor a job a SETSTPJS parancshoz ér a programban, akkor megjelenik a lépéshez megadott leírás a **Legutóbbi futtatás** lapon és a vezetéknélküli eszközön.

Egy másik feladat választásához tekintse meg "A Speciális [jobütemező](#page-20-0) kezelése" oldalszám: 15 részt.

# **Üzenetek figyelése a Speciális jobütemezővel**

A job parancslistájának minden egyes parancsához tartozhatnak üzenetazonosítók, amelyek használhatók figyelésre. Ha a job futása közben egy olyan hibaüzenet kerül kiadásra, amely megegyezik a kiválasztott parancs egyik előre megadott üzenetével, akkor a job feljegyzi a hibát, de folytatja a feldolgozást a lista következő parancsával.

Ha nullák vannak megadva a jobb szélső kettő, vagy mind a négy pozícióban (például ppmm00), akkor egy általános üzenetazonosító kerül megadásra. Például a CPF0000 érték megadása esetén az összes CPF üzenetet figyeli a rendszer.

Üzenetazonosítók hozzáadása parancsokhoz:

- 1. Nyissa ki az **iSeries navigátor** ablak **Jobkezelés** elemét.
- 2. Kattintson a jobb egérgombbal a **Speciális jobütemező** elemre.
- 3. Kattintson az **Ütemezett jobok** elemre a jobok kilistázásához.
- 4. Kattintson a jobb egérgombbal az ütemezett jobra, majd válassza az előugró menü **Tulajdonságok** menüpontját.
- 5. Válassza ki a parancsot a listából, majd kattintson a **Tulajdonságok** lehetőségre.
- 6. Kattintson az **Üzenetek** gombra.
- 7. Adja meg a figyelendő üzenetazonosítókat, majd kattintson a **Hozzáadás** gombra.

Egy másik feladat választásához tekintse meg "A Speciális [jobütemező](#page-20-0) kezelése" oldalszám: 15 részt.

# **Jobok ütemezése**

Az alábbi információk segítenek a Speciális jobütemező használatában a jobok létrehozásához, ütemezéséhez és kezeléséhez.

### **"Job létrehozása és [ütemezése"](#page-24-0) oldalszám: 19**

Job ütemezése és a hozzá tartozó parancsok megadása. Megadhatók a kezdő és befejező parancsok is az ütemezett job speciális változatának futtatásához.

### **["Jobcsoport](#page-24-0) létrehozása és ütemezése" oldalszám: 19**

Beállíthatók és ütemezhetők olyan jobok, amely sorban, meghatározott sorrendben futnak le. A jobcsoporton belüli jobokat be kell fejezni, mielőtt a következő job elküldésre kerülne feldolgozásra.

### **["Ideiglenesen](#page-24-0) ütemezett job létrehozása" oldalszám: 19**

Egy ütemezett job futtatható most vagy később a jövőben a normál ütemezésen kívül.

### **"Előre [meghatározott](#page-25-0) ütemezések létrehozása" oldalszám: 20**

Létrehozhat olyan ütemezéseket, amelyek különféle információkat tartalmaznak a job ütemezésével kapcsolatban, vagy például kiszámítják az ünnepnapok miatti kivételeket.

Egy másik feladat választásához tekintse meg "A Speciális [jobütemező](#page-20-0) kezelése" oldalszám: 15 részt.

<span id="page-24-0"></span>Ha egy job nem fut le az ütemezett időben, akkor "A Speciális jobütemező [hibaelhárítása"](#page-28-0) oldalszám: 23.

### **Job létrehozása és ütemezése**

Egy új ütemezett job létrehozása és ütemezése:

- 1. Nyissa ki az **iSeries navigátor** ablak **Jobkezelés** elemét.
- 2. Kattintson a jobb egérgombbal a **Speciális jobütemező** elemre.
- 3. Kattintson a jobb egérgombbal az **Ütemezett jobok** lehetőségre, majd válassza az előugró menü **Új ütemezett job** menüpontját.
- **Megjegyzés:** Ha egy olyan jobot hoz létre, amelyik helyi adatterületet is használ, akkor tekintse meg a "Helyi adatterületek létrehozása és kezelése" részt is.

Az új job részleteinek kitöltésével kapcsolatos további információkért forduljon az online súgóhoz. Egy másik feladat választásához tekintse meg a "Jobok [ütemezése"](#page-23-0) oldalszám: 18 vagy "A Speciális [jobütemező](#page-20-0) kezelése" oldalszám: 15 részt.

**Helyi adatterületek létrehozása és kezelése:** A helyi adatterület egy job számára lefoglalt terület. Nem minden job használja a helyi adatterületét, de néhány igen. A jobon belüli minden parancs hozzáfér a job helyi adatterületéhez. Használható a helyi adatterület például akkor, ha egy olyan jobot ütemez, amelyikhez korábban kézzel kellett megadni további paramétereket. A helyi adatterületen adhat meg további paramétereket, hogy ne kelljen kézzel beírnia a job minden egyes indításakor.

Egy ütemezett job helyi adatterületen tárolt adatainak megadása:

- 1. Nyissa ki az **iSeries navigátor** ablak **Jobkezelés** elemét.
- 2. Bontsa ki a **Speciális jobütemező** —> **Ütemezett jobok** elemeket.
- 3. Kattintson a jobb egérgombbal egy jobra, majd válassza az előugró menü **Tulajdonságok** menüpontját.
- 4. Az igényeknek megfelelően módosítsa a **Helyi adatterület** lap adatait.

A helyi adatterület részleteinek kitöltésével kapcsolatos további információkért forduljon az online súgóhoz. Egy másik feladat választásához tekintse meg a "Jobok [ütemezése"](#page-23-0) oldalszám: 18 vagy "A Speciális [jobütemező](#page-20-0) kezelése" [oldalszám:](#page-20-0) 15 részt.

### **Jobcsoport létrehozása és ütemezése**

A jobcsoportok egymáshoz kapcsolt jobok, amelyek a megadott sorrendben futnak le. Ahhoz, hogy a csoport következő jobja elküldésre kerüljön feldolgozásra, az összes előtte levő jobnak normális módon kell befejeződnie. Ha a csoport bármelyik jobja abnormális módon áll le, akkor a teljes csoport feldolgozása is leáll.

Egy új jobcsoport létrehozása és ütemezése:

- 1. Nyissa ki az **iSeries navigátor** ablak **Jobkezelés** elemét.
- 2. Válassza ki a **Speciális jobütemező** elemet.
- 3. Kattintson a jobb egérgombbal a **Jobcsoportok** elemre, majd válassza az előugró menü **Új jobcsoport** menüpontját.

Az új jobcsoport részleteinek kitöltésével kapcsolatos további információkért forduljon az online súgóhoz. Egy másik feladat választásához tekintse meg a "Jobok [ütemezése"](#page-23-0) oldalszám: 18 vagy "A Speciális [jobütemező](#page-20-0) kezelése" [oldalszám:](#page-20-0) 15 részt.

### **Ideiglenesen ütemezett job létrehozása**

Előfordulhat, hogy szükség van egy ütemezett jobnak a normál ütemezésen kívüli azonnali vagy későbbi futtatására. Ehhez a Job elküldése a jobütemezővel (SBMJOBJS) paranccsal (7. menüpont a Jobok kezelése képernyőn), illetve az iSeries navigátor **Futtatás** menüpontja használható. Szükség lehet továbbá még arra, hogy a speciális futtatás során csak a parancslista parancsainak egy része kerüljön feldolgozásra.

<span id="page-25-0"></span>Az SBMJOBJS parancs lehetővé teszi a Kezdő és Befejező parancssorszámok megadását. Tegyük fel, hogy a JOBA jobnak 5 parancsa van, has 10-50 sorszámokkal. Megadható az SBMJOBJS parancs úgy, hogy a 20-as sorszámmal kezdje a végrehajtást és a 40-essel fejezze be. Ennek eredményeképpen a 10-es és 50-es sorszámú parancsok kimaradnak.

Az iSeries navigátor lehetővé teszi a parancslista kezdő és befejező parancsának megadását.

Az ütemezett job speciális változatának futtatása az iSeries navigátorban:

- 1. Nyissa ki az **iSeries navigátor** ablak **Jobkezelés** elemét.
- 2. Kattintson a jobb egérgombbal a **Speciális jobütemező** elemre.
- 3. Kattintson az **Ütemezett jobok** elemre a jobok kilistázásához.
- 4. Kattintson a jobb egérgombbal az ütemezett jobra, majd válassza az előugró menü **Futtatás** menüpontját.
- 5. Adja meg, hogy most vagy a jövőben kívánja futtatni a jobot.
- 6. Válassza ki a kezdő és befejező parancsokat.

Az új job részleteinek kitöltésével kapcsolatos további információkért forduljon az online súgóhoz. Egy másik feladat választásához tekintse meg a "Jobok [ütemezése"](#page-23-0) oldalszám: 18 vagy "A Speciális [jobütemező](#page-20-0) kezelése" [oldalszám:](#page-20-0) 15 részt.

### **Előre meghatározott ütemezések létrehozása**

Létrehozhat olyan ütemezéseket, amelyek különféle információkat tartalmaznak a job ütemezésével kapcsolatban, vagy például kiszámítják az ünnepnapok miatti kivételeket.

Létrehozhat például egy HETVEGE nevű ütemezést, amely a hét napjait tartalmazza a futtatáshoz, illetve esetleg további naptárakat. A HETVEGE ütemezést ezek után az összes olyan job használhatja, amelyet ennek megfelelő módon kívánunk ütemezni. Ez a funkció csak az iSeries navigátoron keresztül érhető el.

Használhatók ugyanezek az előre meghatározott ütemezések az ünnepi naptárakat használó jobokkal is. Létrehozhat például egy THIRDFRI nevű ütemezést, amely az egyes hónapok harmadik péntekjét jelenti. A THIRDFRI ütemezést egy ünnepi naptárban használva azt éri el, hogy az adott ünnepi naptárat használó jobok nem fognak futni a hónapok harmadik péntekjein. Az ünnepi naptárban egynél több ütemezés is használható. Az ütemezés által generált dátumok a naptárban fekete szegéllyel látszanak.

Egy ütemezés beállítása:

- 1. Bontsa ki az **iSeries navigátor** ablak **Jobkezelés** elemét.
- 2. Kattintson a jobb egérgombbal a **Speciális jobütemező** elemre, majd válassza az előugró menü **Tulajdonságok** menüpontját.
- 3. Kattintson az **Ütemezések** lapra.
- 4. Kattintson az **Új** gombra és írja be az ütemezés nevét.
- 5. Megadhat egy leírást is az ütemezéshez.
- 6. Adja meg az ütemezésben használni kívánt gyakoriságot és dátumokat, illetve az esetleges további naptárakat.

Az új ütemezés részleteinek kitöltésével kapcsolatos további információkért forduljon az online súgóhoz.

Egy ütemezés hozzáadása egy ütemezett jobhoz:

- 1. Nyissa ki az **iSeries navigátor** ablak **Jobkezelés** elemét.
- 2. Kattintson a jobb egérgombbal a **Speciális jobütemező** elemre.
- 3. Kattintson az **Ütemezett jobok** elemre a jobok kilistázásához.
- 4. Kattintson a jobb egérgombbal az ütemezett jobra, majd válassza az előugró menü **Tulajdonságok** menüpontját.
- 5. Kattintson az **Ütemezés** lapra.
- 6. A lap jobb felső részén válassza ki a megfelelő ütemezési lehetőséget.

<span id="page-26-0"></span>Egy ütemezés hozzáadása egy ünnepi naptárhoz:

- 1. Bontsa ki az **iSeries navigátor** ablak **Jobkezelés** elemét.
- 2. Kattintson a jobb egérgombbal a **Speciális jobütemező** elemre, majd válassza az előugró menü **Tulajdonságok** menüpontját.
- 3. Az **Általános** lapon kattintson az **Ünnepi naptár** lehetőségre.
- 4. Az **Ünnepi naptárak** oldalon válassza ki a kívánt ünnepi naptárat, majd kattintson a **Tulajdonságok** lehetőségre.
- 5. A lap bal alsó részén kattintson az **Ütemezések** lehetőségre.
- 6. Válassza ki a megfelelő ütemezést, majd kattintson a **Hozzáadás** gombra.
- 7. Az **Alternatív nap** módosításához kattintson a jobb egérgombbal a **Kiválasztott ütemezések** lista ütemezésére, majd válassza az előugró menü **Alternatív nap** menüpontját.

További információkért forduljon az online súgóhoz. Egy másik feladat választásához tekintse meg a ["Jobok](#page-23-0) [ütemezése"](#page-23-0) oldalszám: 18 vagy "A Speciális [jobütemező](#page-20-0) kezelése" oldalszám: 15 részt.

# **Alkalmazások és jobvezérlők létrehozása és kezelése**

Az **Alkalmazások** a feldolgozáshoz csoportosított jobok. Előfordulhat például, hogy van egy sor bérszámfejtési job, amelyeket együtt kíván használni a könyveléshez.

A **Jobvezérlők** a jobhoz a jobütemezőbe felvételekor hozzárendelt, illetve a job elküldésekor használt alapértelmezett értékek. A jobvezérlő alapértelmezések közé tartozik például a naptár, az ünnepi naptár, a jobsor, a jobleírás és hasonlók.

A rendszer összes meglévő alkalmazása és jobvezérlője megjeleníthető. Felvehető új alkalmazás és jobvezérlő, készíthető egy új alkalmazás és jobvezérlő egy már meglévő alapján, illetve törölhetők a meglévő alkalmazások és jobvezérlők. Kiválasztva egy alkalmazást vagy jobvezérlőt, megjelenítheti annak tulajdonságait a módosítások elvégzéséhez.

Egy új alkalmazás/jobvezérlő létrehozása:

- 1. Bontsa ki az **iSeries navigátor** ablak **Jobkezelés** elemét.
- 2. Kattintson a jobb egérgombbal a **Speciális jobütemező** elemre, majd válassza az előugró menü **Tulajdonságok** menüpontját.
- 3. Kattintson az **Alkalmazások/jobvezérlők** lapra.
- 4. Kattintson az **Új** gombra és írja be az alkalmazás nevét.
- 5. Megadhat egy leírást is az alkalmazáshoz.
- 6. Adja meg az alkalmazás kapcsolattartóit.

A kapcsolattartók azok a felhasználók, akiket értesíteni kell, ha gond van az alkalmazáson belüli jobbal. Alkalmazásonként legfeljebb 5 kapcsolattartó adható meg. A kapcsolattartók listájáról törölni is lehet személyeket, illetve fel lehet venni újakat.

7. További információk is megadhatók az alkalmazás azonosításának megkönnyítéséhez. Az információk az új alkalmazáshoz rendelődnek. Hasznosak lehetnek például problémák előfordulása esetén.

Egy másik feladat választásához tekintse meg "A Speciális [jobütemező](#page-20-0) kezelése" oldalszám: 15 részt.

# **Értesítések kezelése**

Az értesítések körébe többféle feladat tartozik. Megadhatók a címzettek tulajdonságai, illetve a jelentések terjesztési listájának jellemzői. Ezenfelül e-mail üzenetek küldhetők, illetve kialakítható egy eszkalációs lista, ha egy adott címzett nem válaszol meghatározott időn belül.

Ahhoz, hogy küldhessen e-mail üzeneteket, előbb "Levélkezelő szerver megadása értesítések [használatához"](#page-19-0) [oldalszám:](#page-19-0) 14.

<span id="page-27-0"></span>A Speciális jobütemező értesítési funkciójának legfontosabb jellemzői:

#### **Címzett**

Egy job ütemezésekor megadható, hogy küldjön-e a rendszer értesítéseket a megadott címzetteknek. Értesítés küldhető, ha egy job meghiúsul, sikeresen befejeződik, vagy nem indult el a megadott időkorláton belül. Minden egyes címzetthez meg kell adni a címzett tulajdonságait. A címzett tulajdonságait a **Speciális jobütemező** —> **Értesítés** —> **Címzettek** menüpontok, majd a címzettek listájából egy címzett kiválasztásával érhető el.

#### **Jelentés terjesztési lista**

A jelentés terjesztési listával adhatja meg a terjeszthető spoolfájlok listáját. Minden egyes, a jobok által létrehozott spoolfájlhoz megtekinthető, hogy van-e neki megfelelő bejegyzés a spoolfájl-listában. Ha igen, akkor az adott spoolfájlhoz rendelt címzettek megkapják a spoolfájl másolatát e-mailben és/vagy a spoolfájl másodpéldányát saját kimeneti sorukban. A jelentés terjesztési listák a **Speciális jobütemező** —> **Értesítés** —> **Jelentés terjesztési lista** menüpontok kiválasztásával érhető el.

#### **E-mail**

E-mail üzenet küldhető a címzettek listájában megadott minden címzettnek, valamint meghatározott e-mail címekre. A címzett tulajdonságai között szerepelnie kell egy e-mail címnek, amelyre az üzenet küldhető. E-mail üzenet küldésekor csatolható egy spoolfájl. A spoolfájl küldhető PDF formátumban is. Ezenfelül kialakítható egy eszkalációs lista, ha egy adott címzett nem válaszol meghatározott időn belül.

Egy spoolfájl csatolása egy e-mail üzenethez:

- 1. Bontsa ki az **iSeries navigátor** ablak **Alapműveletek** elemét.
- 2. Válassza ki a **Nyomtatókimenet** lehetőséget.
- 3. Kattintson a jobb egérgombbal a spoolfájlra, majd válassza az előugró menü **AJS-en keresztül küldés** menüpontját.
- 4. Adjon meg egy címzettet, tárgyat és üzenetet.

Megjegyzés: Ugyanezt megteheti a **Kimeneti sorok** részben is.

#### **Eszkalációs lista**

Az eszkalációs lista címzettek listája csökkenő sorrendben. A címzettek a felsorolás sorrendjében kerülnek értesítésre. Ha az első címzett nem válaszol az üzenetre, akkor az üzenet továbbításra kerül a következő címzettnek. Ez addig folytatódik, amíg válasz nem érkezik. Egy eszkalációs lista a **Speciális jobütemező** —> **Értesítés** —> **Eszkalációs listák** menüpontok kiválasztásával adható meg.

Egy üzenet eszkalációjának leállítása:

- 1. Bontsa ki az **iSeries navigátor** ablak **Jobkezelés** elemét.
- 2. Válassza ki a **Speciális jobütemező** —> **Értesítések** —> **E-mail** —> **Elküldött** lehetőségeket.
- 3. Kattintson a jobb egérgombbal az eszkalált üzenetre, majd válassza az előugró menü Leállítás menüpontját.

**Megjegyzés:** Ha csak az eszkalált üzeneteket kívánja megtekinteni, válassza ki az iSeries navigátor **Nézet** —> **Nézet testreszabása** —> **Tartalmazás** menüpontjait. Ezután a **Típus** mezőből válassza ki az **Eszkalált** lehetőséget.

Egy másik feladat választásához tekintse meg "A Speciális [jobütemező](#page-20-0) kezelése" oldalszám: 15 részt.

## **Könyvtárlisták kezelése**

A **könyvtárlista** könyvtárak a felhasználó által megadott listája, amelyet a Speciális jobütemező job használ feldolgozás közben információk keresésére. Megjeleníthetők a könyvtárlisták, készíthető egy új könyvtárlista, készíthető egy új könyvtárlista egy már meglévő alapján, illetve törölhetők a meglévő könyvtárlisták, amennyiben egyetlen ütemezett job sem használja őket.

<span id="page-28-0"></span>Kiválasztva egy listát, megjelenítheti annak tulajdonságait a módosítások elvégzéséhez. A listában legfeljebb 250 könyvtár szerepelhet.

Egy új könyvtárlista hozzáadása:

- 1. Nyissa ki az **iSeries navigátor** ablak **Jobkezelés** elemét.
- 2. Kattintson a jobb egérgombbal a **Speciális jobütemező** elemre, majd válassza az előugró menü **Tulajdonságok** menüpontját.
- 3. Kattintson a **Könyvtárlisták** lapra.
- 4. Kattintson az **Új** gombra és írja be a könyvtárlista nevét.
- 5. Megadhat egy leírást is a könyvtárlistához.
- 6. A **Tallóz** gombra kattintva megtekintheti a meglévő könyvtárak listáját és választhat közülük.
- 7. A **Hozzáadás** gombra kattintva veheti fel a kiválasztott könyvtárak listájába.

Egy másik feladat választásához tekintse meg "A Speciális [jobütemező](#page-20-0) kezelése" oldalszám: 15 részt.

# **Parancsváltozók kezelése**

A **parancsváltozók** (korábbi nevükön paraméterek) a Speciális jobütemezőben tárolható változók, amelyek a Speciális jobütemezőn keresztül elküldött jobokban használhatók. A parancsváltozók által tartalmazott információk kicserélődnek az ütemezett job parancs karaktersorozatában. Néhány példa parancsváltozókra: az egyes hónapok kezdete, egy cég adott osztályának a száma, a cég azonosítója stb. Megjeleníthetők a parancsváltozók, létrehozható új parancsváltozó, létrehozható egy új parancsváltozó egy már meglévő alapján, illetve törölhetők a meglévő parancsváltozók, amennyiben egyetlen ütemezett job sem használja őket.

Kiválasztva egy parancsváltozót, megjelenítheti annak tulajdonságait a módosítások elvégzéséhez.

Egy új parancsváltozó hozzáadása:

- 1. Nyissa ki az **iSeries navigátor** ablak **Jobkezelés** elemét.
- 2. Kattintson a jobb egérgombbal a **Speciális jobütemező** elemre, majd válassza az előugró menü **Tulajdonságok** menüpontját.
- 3. Kattintson a **Parancsváltozók** lapra.
- 4. Kattintson az **Új** gombra és írja be a parancsváltozó nevét.
- 5. Megadhat egy leírást is a parancsváltozóhoz.
- 6. Írja be a parancsváltozó hosszát. A hossz 1 és 90 közötti lehet.
- 7. Válassza ki, hogyan kívánja megadni a cserélendő értéket:
	- a. Adja meg a parancsváltozó által használt adatokat. Bármilyen karaktereket használhat a mezőben. Az adatként megadott karakterek száma nem lehet nagyobb, mint a Hossz mezőbe írt érték.
	- b. Írjon be egy képletet a dátum kiszámításához. (Példákat az online súgóban talál.)
	- c. Írja be annak a programnak a nevét, amellyel lekéri a csereként megadott értéket.
	- d. Írja be annak a könyvtárnak a nevét, amelyet a csereként megadott érték lekéréséhez használ.
	- e. Adja meg, hogy a csereértéket a rendszeroperátor kérje-e le futási időben.

Egy másik feladat választásához tekintse meg "A Speciális [jobütemező](#page-20-0) kezelése" oldalszám: 15 részt.

# **A Speciális jobütemező hibaelhárítása**

A Speciális jobütemező hibaelhárításához először tekintse meg a [Jobütemező](http://www-1.ibm.com/servers/eserver/iseries/jscheduler/faqs.htm) gyakori kérdések weboldalt. Itt találja meg a leggyakoribb kérdésekre a válaszokat, hogyan lehet bizonyos funkciókat elvégezni a Speciális jobütemezővel.

Szintén itt találja olyan tételek listáját, amelyeket érdemes áttekinteni, ha egy job nem fut le a neki megadott időben:

### **Aktuális javítási szint**

Elsőként azt kell ellenőrizni, hogy a javítások aktuális szinten vannak-e. Javítások kérésekor kérje az összes javítást. Az összesített csomagok nem tartalmaznak minden javítást.

### **Jobfigyelő ellenőrzése**

- v A QIJSSCD jobnak aktívnak kell lennie a QSYSWRK alrendszerben. Ha nincs, dolgozza fel az STRJS parancsot.
- v Lehet, hogy a jobfigyelő hurokba került, ha a job állapot RUN több mint tíz percig. Ha hurokba került, állítsa le \*IMMED módon, majd indítsa újra a jobfigyelőt (STRJS parancs).
- v Ha van megválaszolandó üzenet, válaszolja meg egy C betűvel (Cancel, visszavonás). A jobfigyelő egy 90 másodperces késleltetésbe kerül, majd újrakezdi a figyelést. Nyomtassa ki a figyelő job munkanaplóját. Ez tartalmazni fogja a hibaüzeneteket.

### **A Speciális jobütemező naplójának ellenőrzése**

Dolgozza fel a DSPLOGJS parancsot a jobra vonatkozóan. Az F18 billentyűvel ugorhat a lista végére. Az itt látható bejegyzések fogják megindokolni, miért nem futott a job. Ilyen ok lehet egy erőforrás hibája, aktív job vagy jobfüggési helyzet, vagy elküldési hiba.

#### **Függés másik jobtól**

Ha a job függ egy másik jobtól, akkor a Jobok kezelése képernyő 10-es parancsával jelenítheti meg a jobfüggéseket. Az F8 megnyomásával listázhatja ki az összes megelőző jobot. A függő jobok egész addig nem futhatnak le, amíg az összes megelőző job állapota \*YES nem lesz a Befejezve oszlopban.

### ≫

### **Egy job előmenetelének követése**

Ha egy job nem működik megfelelően, akkor használhatja a Lépés megadása jobütemezővel (SETSTPJS) parancsot egy CL program egy lépése előtt vagy után, hogy megállapítsa a probléma okát. A parancsot egy leíró szöveggel együtt adja meg a CL programban. Használja a parancsot olyan sűrűn, ahogy csak szükséges. A parancshoz rendelt szöveges leírás fog megjelenni az ütemezett job tulajdonságainak **Legutóbbi futtatás** lapján, a Parancs lépés mezőben. A Parancs lépés mező az aktív job **Állapot** ablakában is megtekinthető. A Parancs lépés mező automatikusan frissül minden egyes alkalommal, amikor a job egy SETSTPJS parancsot talál. Ezzel a paranccsal tudja megállapítani egy job előmenetelét.

Az alábbi adatok begyűjtése szintén segíthet a probléma elemzésében:

### **Hibaüzenet-állapotok**

Nyomtassa ki az interaktív szekció, figyelő job vagy ütemezett job munkanaplóját, attól függően, hol történt a hiba.

### **A jobütemezési dátum nem helyes**

Dolgozza fel a DSPJOBJS parancsot a jobra vonatkozóan OUTPUT(\*PRINT) paraméterrel. Nyomtasson egy naptárkimutatást, ha a job naptárat használ. Nyomtasson egy ünnepinaptár-kimutatást, ha a job ünnepi naptárat használ. Nyomja meg a Print gombot a képernyő kinyomtatásához a job által használt pénzügyi naptár minden egyes bejegyzésénél.

### **Speciális jobütemező napló**

Mindig nyomtassa ki a kérdéses időszakra vonatkozóan a Speciális jobütemező naplóját.

### **A QAIJSMST és QAIJSHST fájlok**

A QUSRIJS könyvtár QAIJSMST és QAIJSHST fájljait lehet, hogy naplózni kell a hiba reprodukálásának kísérlete előtt. Lehet továbbá, hogy az IBM támogatás kéri a QUSRIJS könyvtárat.

Egy másik feladat választásához tekintse meg a "Speciális [jobütemező",](#page-6-0) oldalszám: 1 részt.

# <span id="page-30-0"></span>**Megjegyzések**

Ezek az információk az Egyesült Államokban forgalmazott termékekre és szolgáltatásokra vonatkoznak.

Elképzelhető, hogy a dokumentumban szereplő termékeket, szolgáltatásokat vagy lehetőségeket az IBM más országokban nem forgalmazza. Az adott országokban rendelkezésre álló termékekről és szolgáltatásokról a helyi IBM képviseletek szolgálnak felvilágosítással. Az IBM termékekre, programokra vagy szolgáltatásokra vonatkozó hivatkozások sem állítani, sem sugallni nem kívánják, hogy az adott helyzetben csak az IBM termékeit, programjait vagy szolgáltatásait lehet alkalmazni. Minden olyan működésében azonos termék, program vagy szolgáltatás alkalmazható, amely nem sérti az IBM szellemi tulajdonjogát. A nem IBM termékek, programok és szolgáltatások működésének megítélése és ellenőrzése természetesen a felhasználó felelőssége.

A dokumentum tartalmával kapcsolatban az IBM-nek bejegyzett, vagy bejegyzés alatt álló szabadalmai lehetnek. Ezen dokumentum nem ad semmiféle jogos licencet ezen szabadalmakhoz. A licenckérelmeket írásban a következő címre küldheti:

IBM Director of Licensing IBM Corporation North Castle Drive Armonk, NY 10504-17855 U.S.A.

Ha duplabyte-os (DBCS) információkkal kapcsolatban van szüksége licencre, akkor lépjen kapcsolatban az országában az IBM szellemi tulajdon osztályával, vagy írjon a következő címre:

IBM World Trade Asia Corporation Licensing 2-31 Roppongi 3-chome, Minato-ku Tokyo 106-0032, Japan

**A következő bekezdés nem vonatkozik az Egyesült Királyságra, valamint azokra az országokra, amelyeknek jogi szabályozása ellentétes a bekezdés tartalmával:** AZ INTERNATIONAL BUSINESS MACHINES CORPORATION JELEN KIADVÁNYT ″ÖNMAGÁBAN″, BÁRMIFÉLE KIFEJEZETT VAGY VÉLELMEZETT GARANCIA NÉLKÜL ADJA KÖZRE, IDEÉRTVE, DE NEM KIZÁRÓLAG A JOGSÉRTÉS KIZÁRÁSÁRA, A KERESKEDELMI ÉRTÉKESÍTHETŐSÉGRE ÉS BIZONYOS CÉLRA VALÓ ALKALMASSÁGRA VONATKOZÓ VÉLELMEZETT GARANCIÁT. Bizonyos államok nem engedélyezik egyes tranzakciók kifejezett vagy vélelmezett garanciáinak kizárását, így elképzelhető, hogy az előző bekezdés Önre nem vonatkozik.

Jelen dokumentum tartalmazhat technikai, illetve szerkesztési hibákat. Az itt található információk bizonyos időnként módosításra kerülnek; a módosításokat a kiadvány új kiadásai tartalmazzák. Az IBM mindennemű értesítés nélkül fejlesztheti és/vagy módosíthatja a kiadványban tárgyalt termékeket és/vagy programokat.

A kiadványban a nem IBM webhelyek megjelenése csak kényelmi célokat szolgál, és semmilyen módon nem jelenti ezen webhelyek előnyben részesítését másokhoz képest. Az ilyen webhelyeken található anyagok nem képezik az adott IBM termék dokumentációjának részét, így ezek használata csak saját felelősségre történhet.

Az IBM belátása szerint bármilyen formában felhasználhatja és továbbadhatja a felhasználóktól származó információkat anélkül, hogy a felhasználó felé ebből bármilyen kötelezettsége származna.

A programlicenc azon birtokosainak, akik információkat kívánnak szerezni a programról (i) a függetlenül létrehozott programok vagy más programok (beleértve ezt a programot is) közti információcseréhez, illetve (ii) a kicserélt információk kölcsönös használatához, fel kell venniük a kapcsolatot az alábbi címmel:

IBM Corporation Software Interoperability Coordinator, Department 49XA 3605 Highway 52 N Rochester, MN 55901 U.S.A.

Az ilyen információk bizonyos feltételek és kikötések mellett állnak rendelkezésre, ideértve azokat az eseteket is, amikor ez díjfizetéssel jár.

Jelen dokumentumban található licencprogramokat és a hozzájuk tartozó licenc anyagokat az IBM vásárlói megállapodás vagy a felek azonos tartalmú megállapodása alapján biztosítja.

A dokumentumban megadott teljesítményadatok ellenőrzött környezetben kerültek meghatározásra. Ennek következtében a más működési körülmények között kapott adatok jelentősen különbözhetnek a dokumentumban megadottaktól. Egyes mérések fejlesztői szintű rendszereken kerültek végrehajtásra, így nincs garancia arra, hogy ezek a mérések azonosak az általánosan hozzáférhető rendszerek esetében is. Továbbá bizonyos mérések következtetés útján kerültek becslésre. A tényleges értékek eltérhetnek. A dokumentum felhasználóinak ellenőrizni kell az adatok alkalmazhatóságát az adott környezetben.

A nem IBM termékekre vonatkozó információk a termékek szállítóitól, illetve azok publikált dokumentációiból, valamint egyéb nyilvánosan hozzáférhető forrásokból származnak. Az IBM nem tesztelte ezeket a termékeket, így a nem IBM termékek esetében nem tudja megerősíteni a teljesítményre és kompatibilitásra vonatkozó, valamint az egyéb állítások pontosságát. A nem IBM termékekkel kapcsolatos kérdéseivel forduljon az adott termék szállítóihoz.

Az IBM jövőbeli tevékenységére vagy szándékaira vonatkozó állításokat az IBM mindennemű értesítés nélkül módosíthatja, azok csak célokat jelentenek.

Az IBM termékekre vonatkozóan megadott árak ajánlott kiskereskedelmi árak, amelyek előzetes bejelentés nélkül változhatnak. A forgalmazók árai különbözőek lehetnek.

Jelen információk csak tervezési célokat szolgálnak. A leírtak külön értesítés nélkül megváltozhatnak az említett termék elérhetővé válásáig.

Az információk között példaként napi üzleti tevékenységekhez kapcsolódó jelentések és adatok lehetnek. A valóságot a lehető legjobban megközelítő illusztráláshoz a példákban egyének, vállalatok, márkák és termékek nevei szerepelnek. Minden ilyen név a képzelet szüleménye, és valódi üzleti vállalkozások neveivel és címeivel való bármilyen hasonlóságuk teljes egészében a véletlen műve.

### Szerzői jogi licenc:

A kiadvány forrásnyelvi alkalmazásokat tartalmaz, amelyek a programozási technikák bemutatására szolgálnak a különböző működési környezetekben. A példaprogramokat tetszőleges formában, az IBM-nek való díjfizetés nélkül másolhatja, módosíthatja és terjesztheti fejlesztési, használati, eladási vagy a példaprogram operációs rendszer alkalmazásprogram illesztőjének megfelelő alkalmazásprogram terjesztési céllal. A példák nem kerültek minden helyzetben tesztelésre. Az IBM így nem tudja garantálni a megbízhatóságukat, javíthatóságukat vagy a program funkcióit. A példaprogramokat tetszőleges formában, az IBM-nek való díjfizetés nélkül másolhatja, módosíthatja és terjesztheti fejlesztési, használati, eladási vagy az IBM alkalmazásprogram illesztőjének megfelelő alkalmazásprogram terjesztési céllal.

Jelen példaprogramok minden másolatának, leszármazottjának vagy kódrészletének tartalmaznia kell a következő szerzői jogi megjegyzést:

(C) (cégnév) (évszám). A kód bizonyos részei az IBM Corp. példaprogramjaiból származnak. (C) Copyright IBM Corp. (évszám vagy évszámok). Minden jog fenntartva.

Ha az információkat elektronikus formában tekinti meg, akkor elképzelhető, hogy a fotók és színes ábrák nem jelennek meg.

# <span id="page-32-0"></span>**Védjegyek**

A következő kifejezések az International Business Machines Corporation védjegyei az Egyesült Államokban és/vagy más országokban: Application System/400 AS/400 IBM iSeries Operating System/400 OS/400 400 System/36 Lotus Notes Domino DB2 WebSphere

A Lotus, a Freelance és a WordPro az International Business Machines Corporation és a Lotus Development Corporation védjegyei az Egyesült Államokban és/vagy más országokban.

A C-bus a Corollary, Inc. védjegye az Egyesült Államokban és/vagy más országokban.

Az ActionMedia, a LANDesk, az MMX, a Pentium és a ProShare az Intel Corporation bejegyzett védjegye az Egyesült Államokban és/vagy más országokban.

A Microsoft, a Windows, a Windows NT és a Windows logó a Microsoft Corporation védjegye az Egyesült Államokban és/vagy más országokban.

Az SET és az SET logó az SET Secure Electronic Transaction LLC védjegye.

A Java, valamint minden Java alapú kifejezés a Sun Microsystems, Inc. védjegye az Egyesült Államokban és/vagy más országokban.

A UNIX a The Open Group bejegyzett védjegye az Egyesült Államokban és más országokban.

Más cégek, termékek és szolgáltatások nevei mások védjegyei vagy szolgáltatás védjegyei lehetnek.

## **A kiadványok letöltésére és kinyomtatására vonatkozó feltételek**

A letöltésre kiválasztott információk használatára vonatkozó engedélyt az alábbi feltételek és kikötések elfogadásának jelzése adja meg.

**Személyes használat:** Az információk reprodukálhatók személyes, nem kereskedelmi célú használatra, valamennyi tulajdonosi feljegyzés megtartásával. Az IBM kifejezett engedélye nélkül nem szabad az információkat vagy azok részeit terjeszteni, megjeleníteni, illetve belőlük származó munkát készíteni.

**Kereskedelmi használat:** Az információk reprodukálhatók, terjeszthetők és megjeleníthetők, de kizárólag a vállalaton belül, és csak az összes tulajdonosi feljegyzés megtartásával. Az IBM kifejezett engedélyének hiányában nem készíthetők ezen információkból származó munkák, nem reprodukálhatók, nem terjeszthetők és nem jeleníthetők meg, még részben sem, a vállalaton kívül.

A jelen engedélyben foglalt, kifejezetten megadott engedélyeken túlmenően az információkra, illetve a bennük található adatokra, szoftverre vagy bármilyen szellemi tulajdonra semmilyen más kifejezett vagy vélelmezett engedély nem vonatkozik.

Az IBM fenntartja magának a jogot, hogy jelen engedélyeket saját belátása szerint bármikor visszavonja, ha úgy ítéli meg, hogy az információkat az IBM érdekeit sértő módon használják fel, vagy a fenti útmutatásokat nem megfelelően követik.

Jelen információk kizárólag valamennyi vonatkozó törvény és előírás betartásával tölthetők le, exportálhatók és reexportálhatók, beleértve az Egyesült Államok exportra vonatkozó törvényeit és előírásait is. Az IBM AZ INFORMÁCIÓK TARTALMÁRA VONATKOZÓAN SEMMIFÉLE GARANCIÁT NEM NYÚJT. AZ INFORMÁCIÓK ″ÖNMAGUKBAN″, BÁRMIFÉLE KIFEJEZETT VAGY VÉLELMEZETT GARANCIA VÁLLALÁSA NÉLKÜL KERÜLNEK KÖZREADÁSRA, IDEÉRTVE, DE NEM KIZÁRÓLAG A KERESKEDELMI ÉRTÉKESÍTHETŐSÉGRE ÉS AZ ADOTT CÉLRA VALÓ ALKALMASSÁGRA VONATKOZÓ VÉLELMEZETT GARANCIÁKAT IS.

Valamennyi anyag szerzői jogának birtokosa az IBM Corporation.

A webhelyen található információk letöltésével vagy nyomtatásával jelzi, hogy elfogadja jelen feltételeket és kikötéseket.

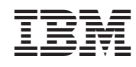

Nyomtatva Dániában